# **Dell SE2419HR/SE2719HR**

Bedienungsanleitung

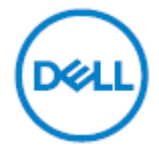

Monitormodell: SE2419HR/SE2719HR Richtlinienmodell: SE2419Hf, SE2719Hf

## Hinweise, Achtung und Warnungen

**HINWEIS: Ein HINWEIS zeigt wichtige Informationen an, die Ihnen helfen können, ein besseres Verständnis von Ihrem Computer zu erlangen.**

**ACHTUNG: ACHTUNG weist auf potenzielle Hardwareschäden oder Datenverluste hin, wenn Anweisungen nicht befolgt werden.**

**WARNUNG: Eine WARNUNG weist auf die Möglichkeit von Sachschäden, Körperverletzungen oder Todesfällen hin.**

**Copyright © 2019 Dell Inc. oder ihre Tochtergesellschaften. Alle Rechte vorbehalten.** Dell, EMC und andere Marken sind Marken der Dell Inc. oder ihrer Tochtergesellschaften. Andere Marken können Marken ihrer jeweiligen Inhaber sein.

2019 - 08

Rev. A00

## Inhalt

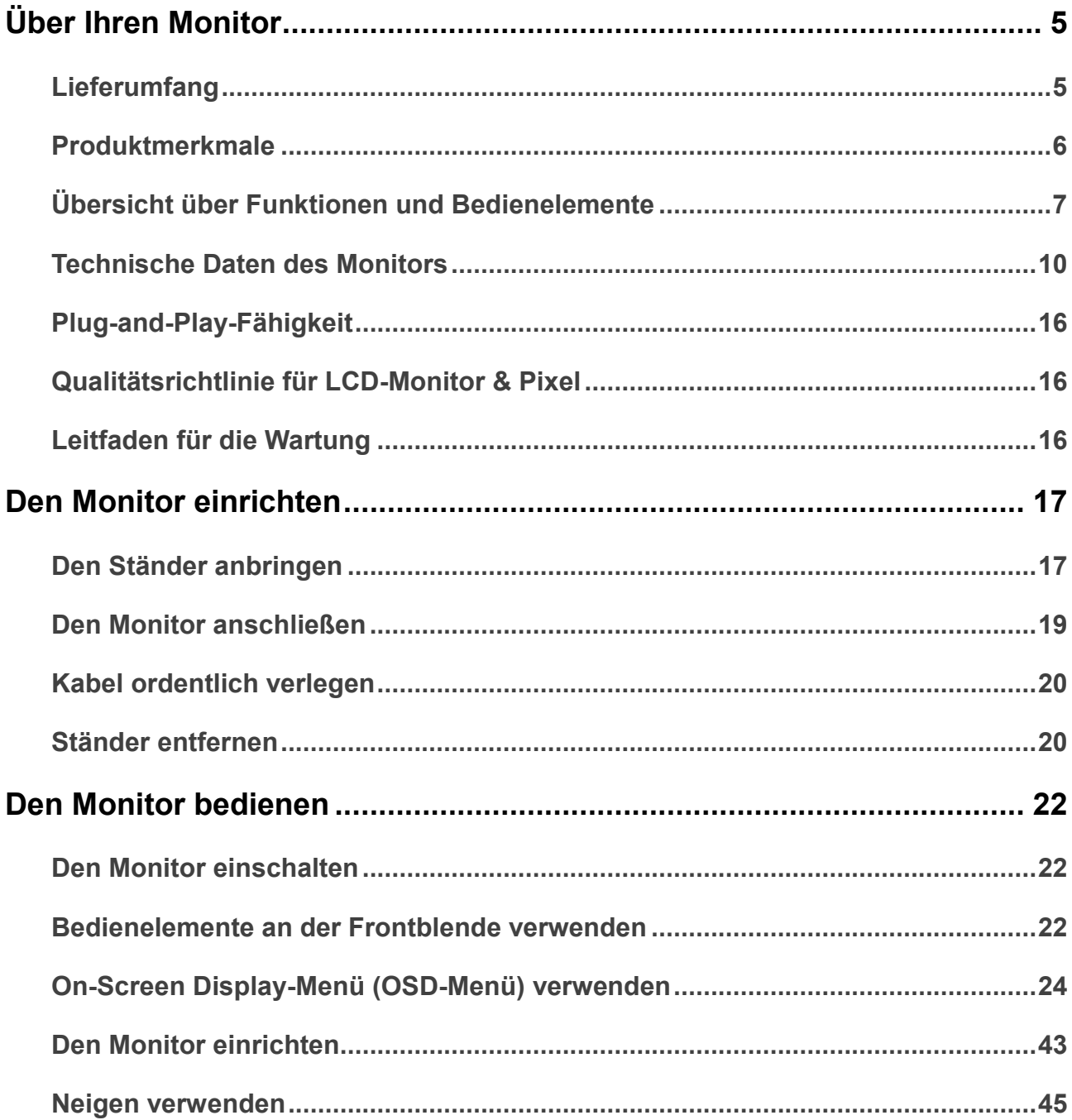

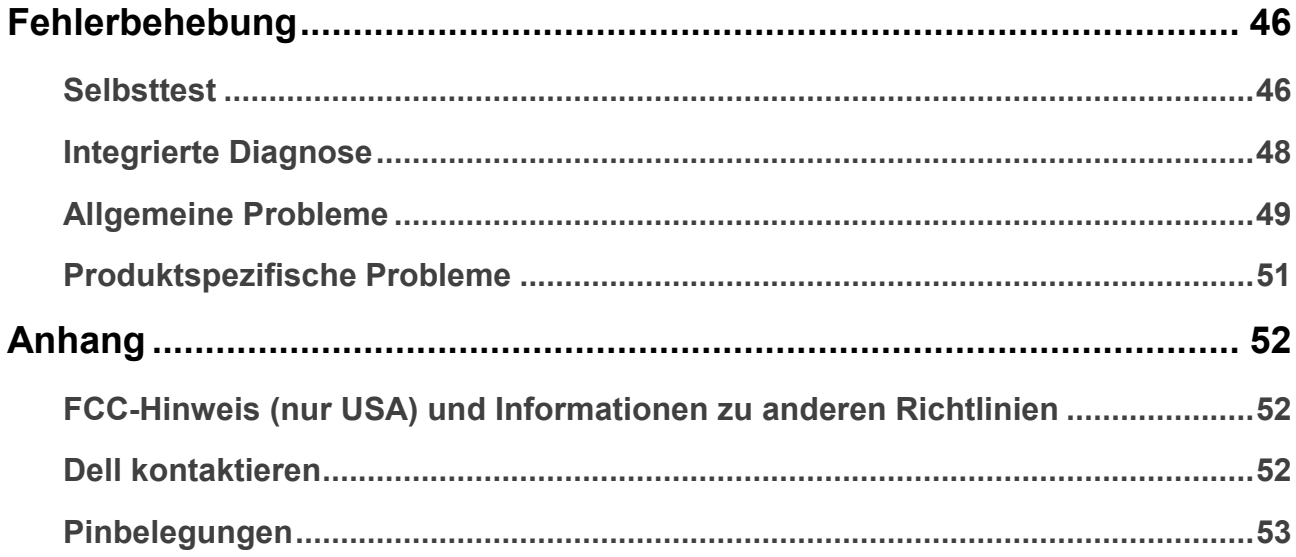

## **Über Ihren Monitor**

## <span id="page-4-0"></span>**Lieferumfang**

Ihr Monitor wird mit den in der Tabelle aufgeführten Komponenten geliefert. Stellen Sie sicher, dass Sie alle Komponenten erhalten haben und lesen Sie [Kontaktieren Sie Dell,](#page-51-0) wenn etwas fehlt.

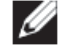

**HINWEIS: Bei einigen Komponenten kann es sich um Optionen handeln, die eventuell nicht im Lieferumfang Ihres Monitors enthalten sind. Einige Funktionen sind in bestimmten Ländern möglicherweise nicht verfügbar.**

**HINWEIS: Zur Einrichtung mit einem anderen Ständer lesen Sie die mit dem Ständer gelieferte Dokumentation.**

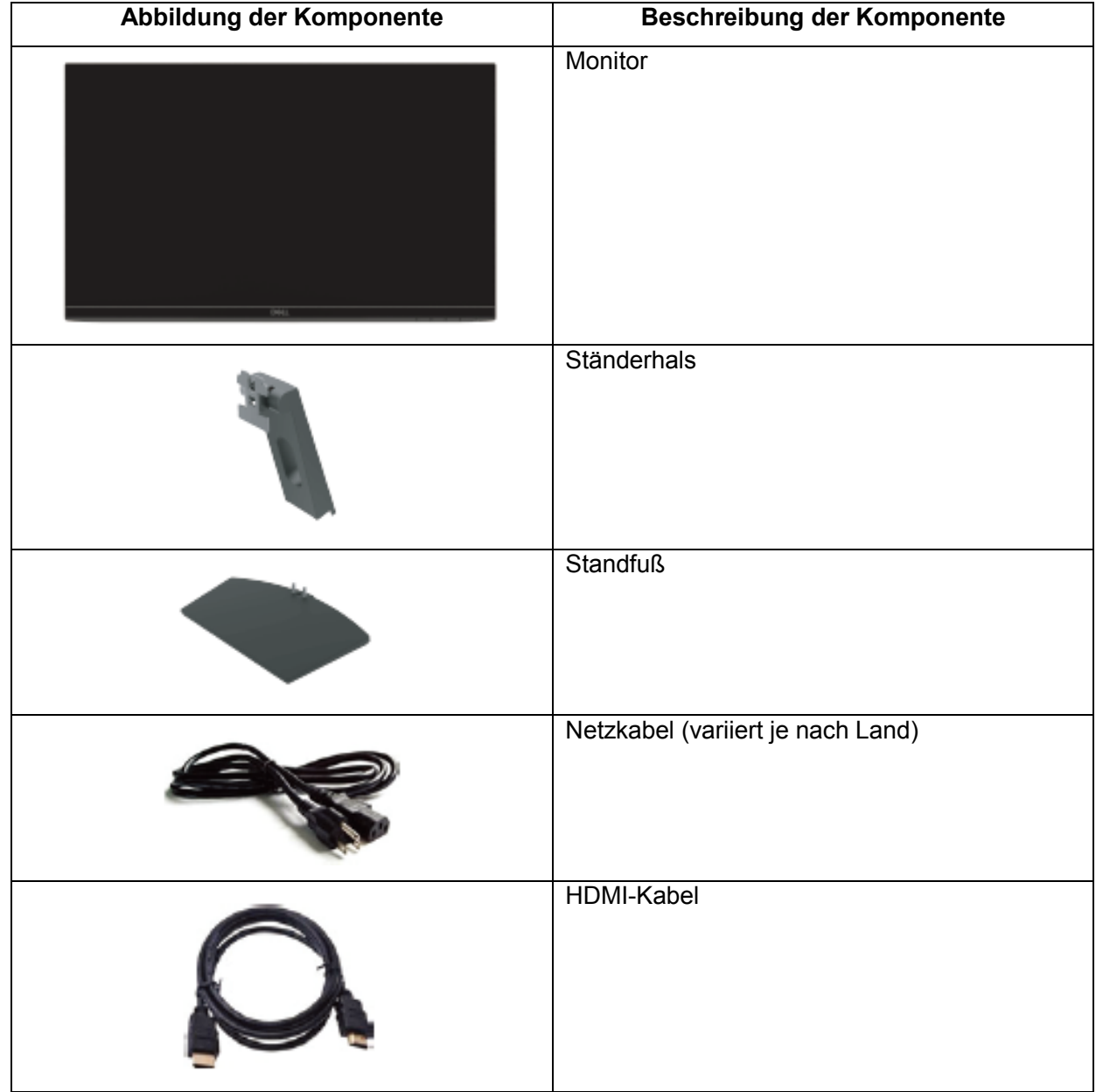

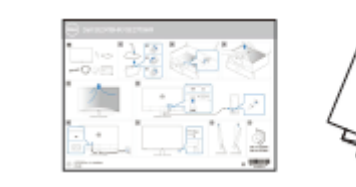

Sicherheits- und Richtlinienhinweise

### <span id="page-5-0"></span>**Produktmerkmale**

Das Flachbild-Display SE2419HR/SE2719HR von Dell verfügt über Aktivimatrix, Dünnschichttransistor (TFT), Flüssigkristalldisplay (LCD), Antistatik und LED-Hintergrundbeleuchtung. Der Monitor besitzt folgende Merkmale:

- SE2419HR: 604,7 mm (23,8 in.) großer diagonaler Betrachtungsbereich (diagonal gemessen). Auflösung von 1920 x 1080 plus Vollbildunterstützung bei niedrigeren Auflösungen.
- SE2719HR: 686,0 mm (27 in.) großer diagonaler Betrachtungsbereich (diagonal gemessen). Auflösung von 1920 x 1080 plus Vollbildunterstützung bei niedrigeren Auflösungen.
- Breiter Blickwinkel von 178 in vertikaler und horizontaler Richtung.
- Hohes dynamisches Kontrastverhältnis (8.000.000:1).
- Unterstützt AMD Radeon FreeSync™.
- Bildfrequenz von bis zu 75 Hz.
- Voreingestellter Spiel-Modus umfasst FPS (Ego-Shooter), RTS (Echtzeitstrategie) und RPG (Rollenspiel).
- HDMI-Verbindung ermöglicht leichten und mühelosen Anschluss an alte und neue Systeme.
- Plug-and-Play-fähig, sofern von Ihrem Computer unterstützt
- On-Screen-Display(OSD)-Anpassungen für eine einfache Einrichtung und Bildschirmoptimierung.
- 0,5 W Standby-Leistung im Ruhemodus.
- Optimierte Augenfreundlichkeit mit einem TÜV-zertifizierten flimmerfreien Bildschirm.
- Mögliche Langzeitfolgen einer Blaulichtemission vom Monitor können Augenschäden, wie Augenermüdung oder Augenbelastung, sein. Die TÜV-zertifizierte ComfortView-Funktion ist dafür ausgelegt, die Menge des vom Monitor ausgegebenen blauen Lichts zu reduzieren und damit die Augenfreundlichkeit zu optimieren.
- Schlitz für Sicherheitsschloss.
- Arsenfreies Glas und quecksilberfreier Bildschirm.
- BFR/PVC-reduziert (die Platinen im Monitor sind aus BFR/ PVC-freien Laminaten hergestellt).
- RoHS-konform.

### <span id="page-6-0"></span>**Übersicht über Funktionen und Bedienelemente Vorderansicht**

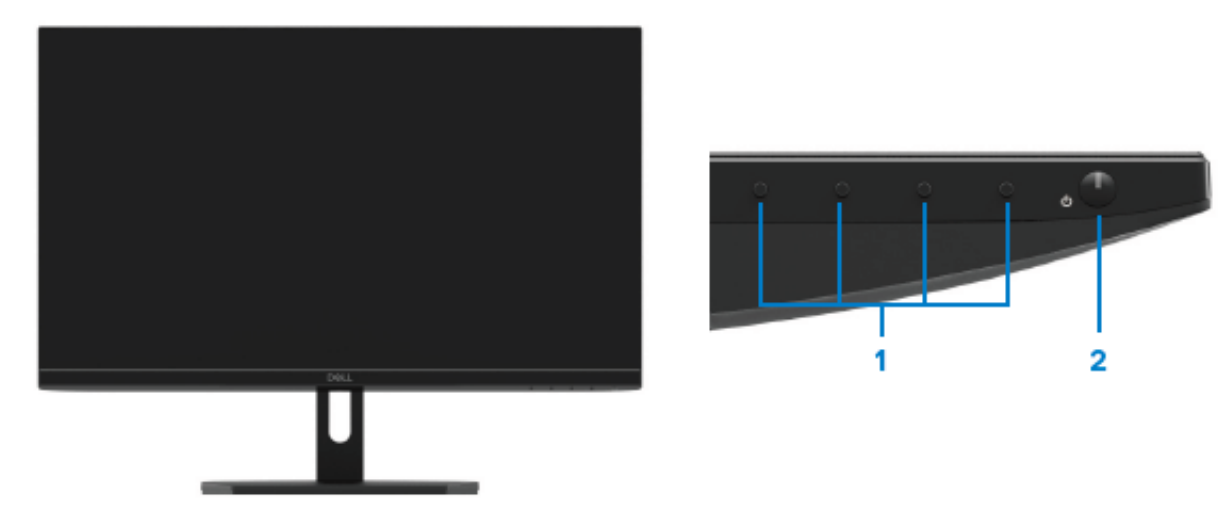

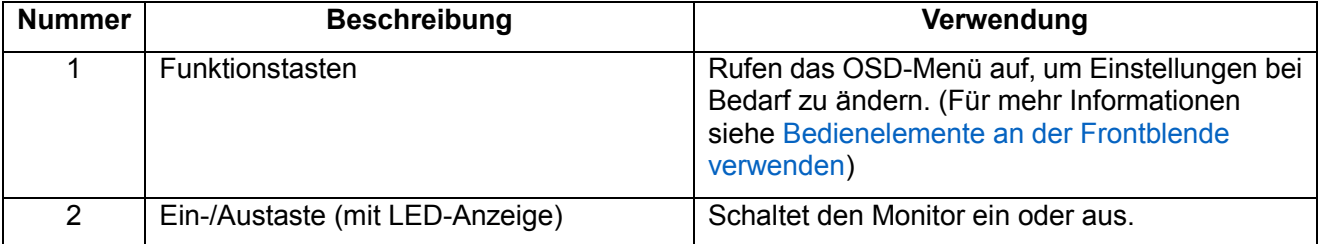

### **Rückseitenansicht**

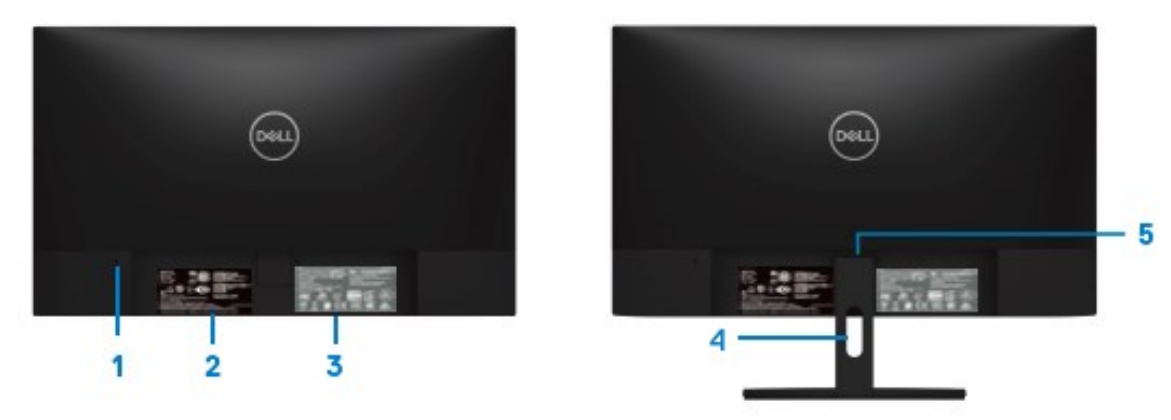

Ohne Monitorständer Mit Monitorständer

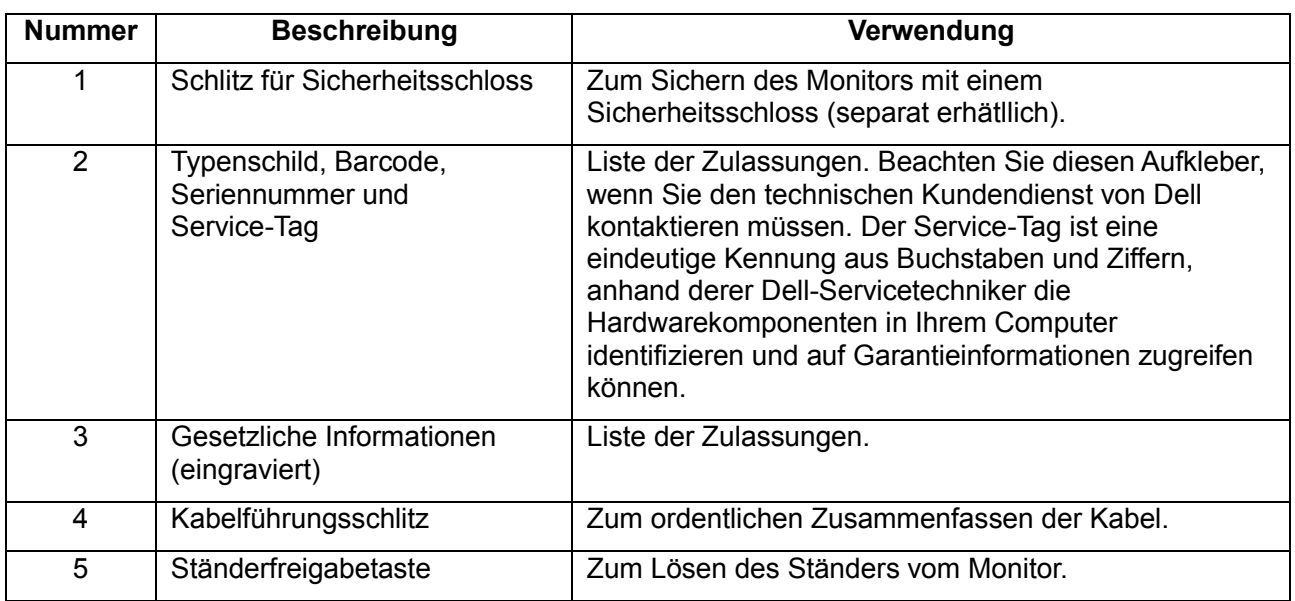

### **Seitenansicht**

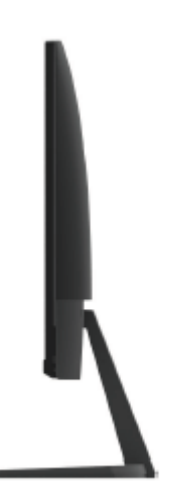

### **Ansicht von unten ohne Monitorständer**

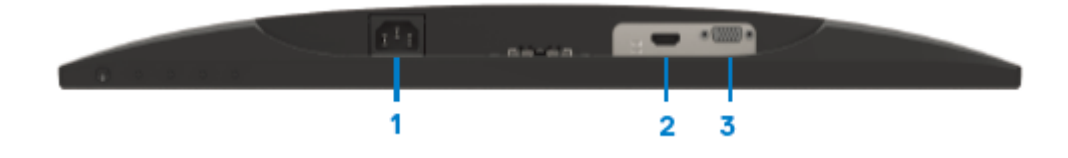

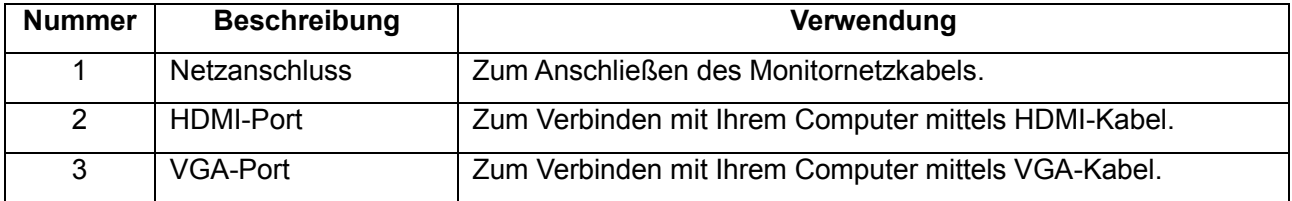

## <span id="page-9-0"></span>**Technische Daten des Monitors**

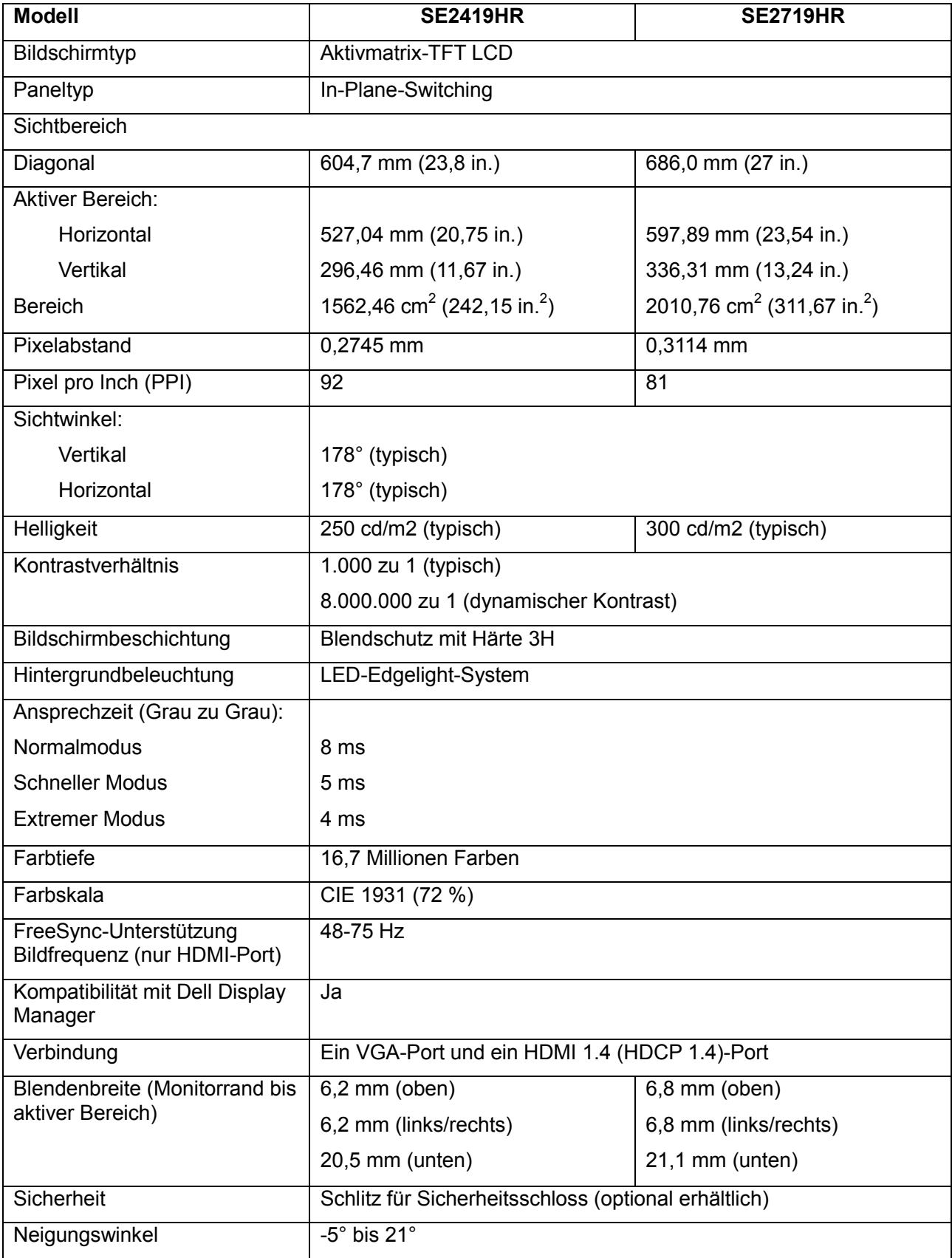

## **Auflösungsspezifikationen**

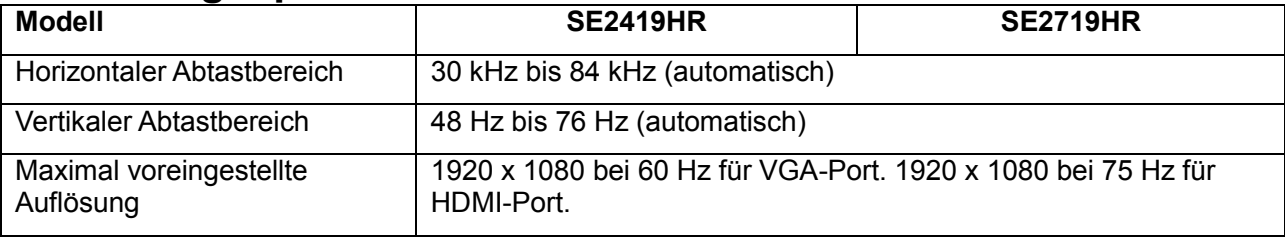

## **Voreingestellte Anzeigemodi**

**SE2419HR/SE2719HR**

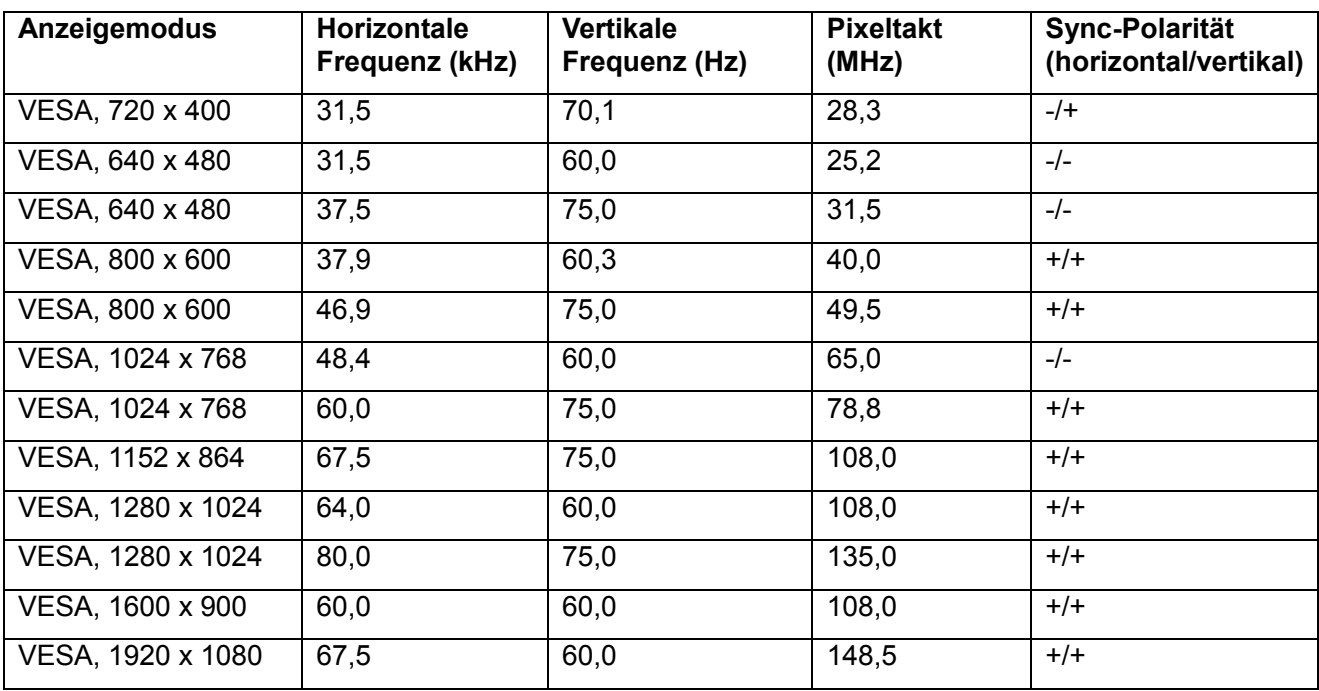

## **Grafikkarten mit Unterstützung von Radeon FreeSync-Technologie**

Informationen zu Grafikkarten, die mit Radeon FreeSync-Technologie kompatibel sind, finden Sie unter [www.amd.com](http://www.amd.com/)

## **Elektrische Spezifikationen**

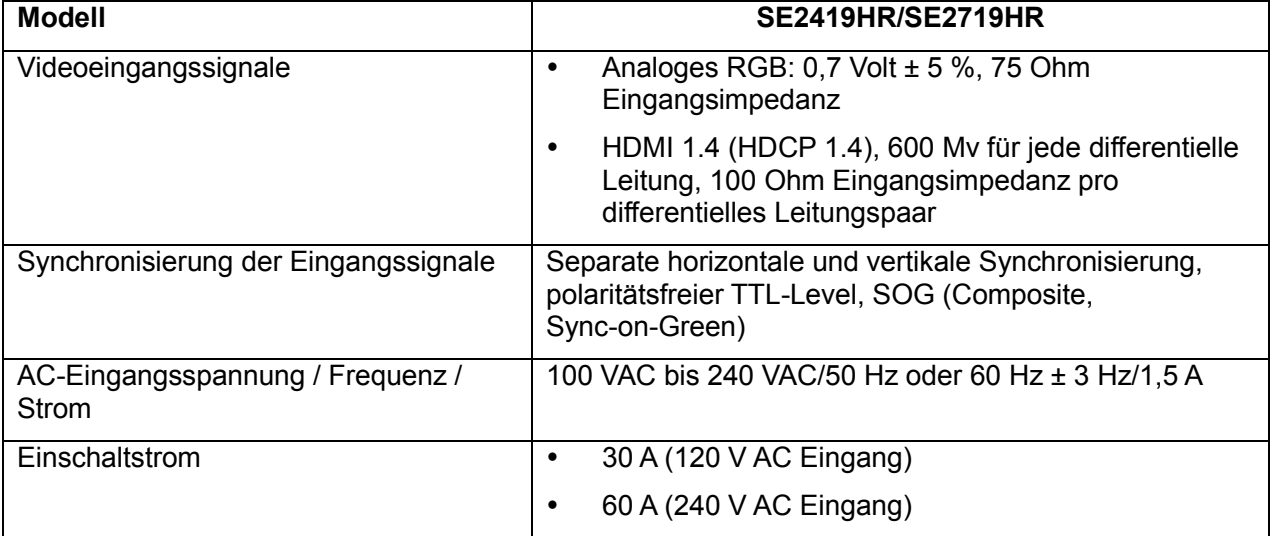

## **Physische Eigenschaften**

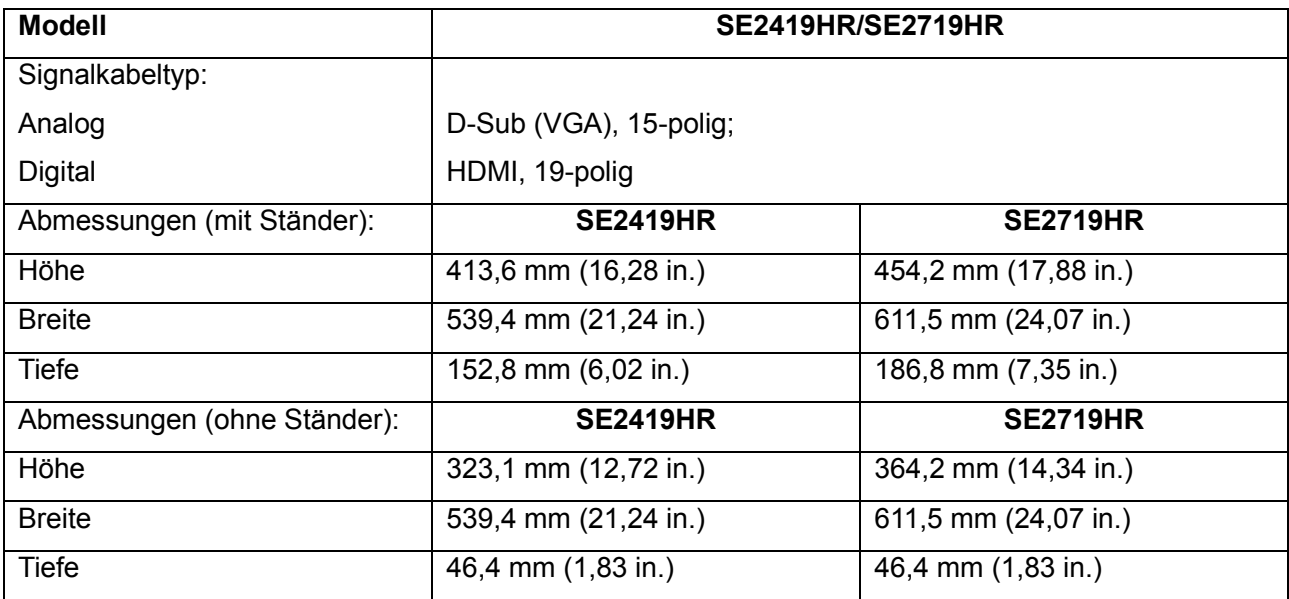

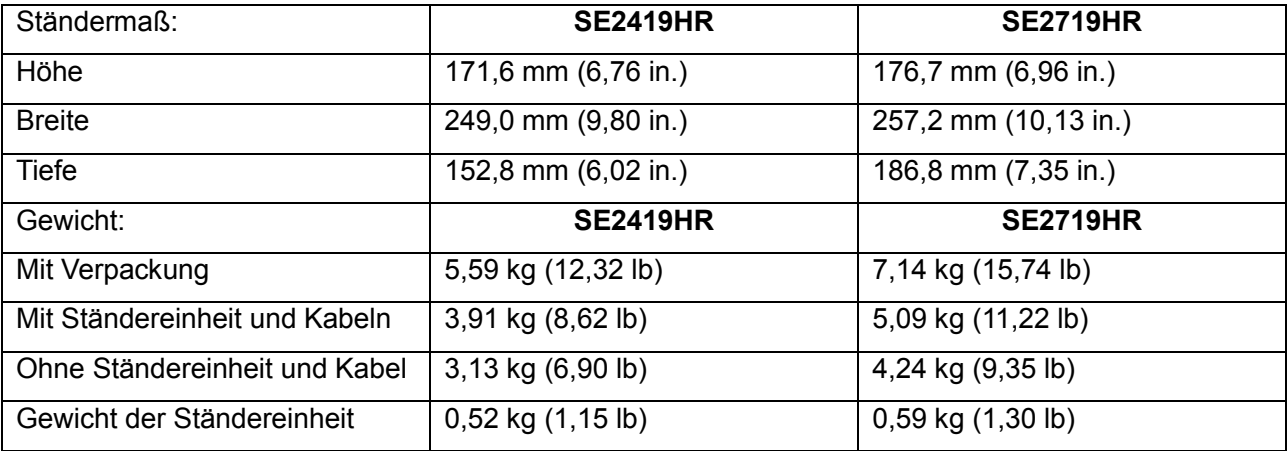

## Umweltbezogene Eigenschaften

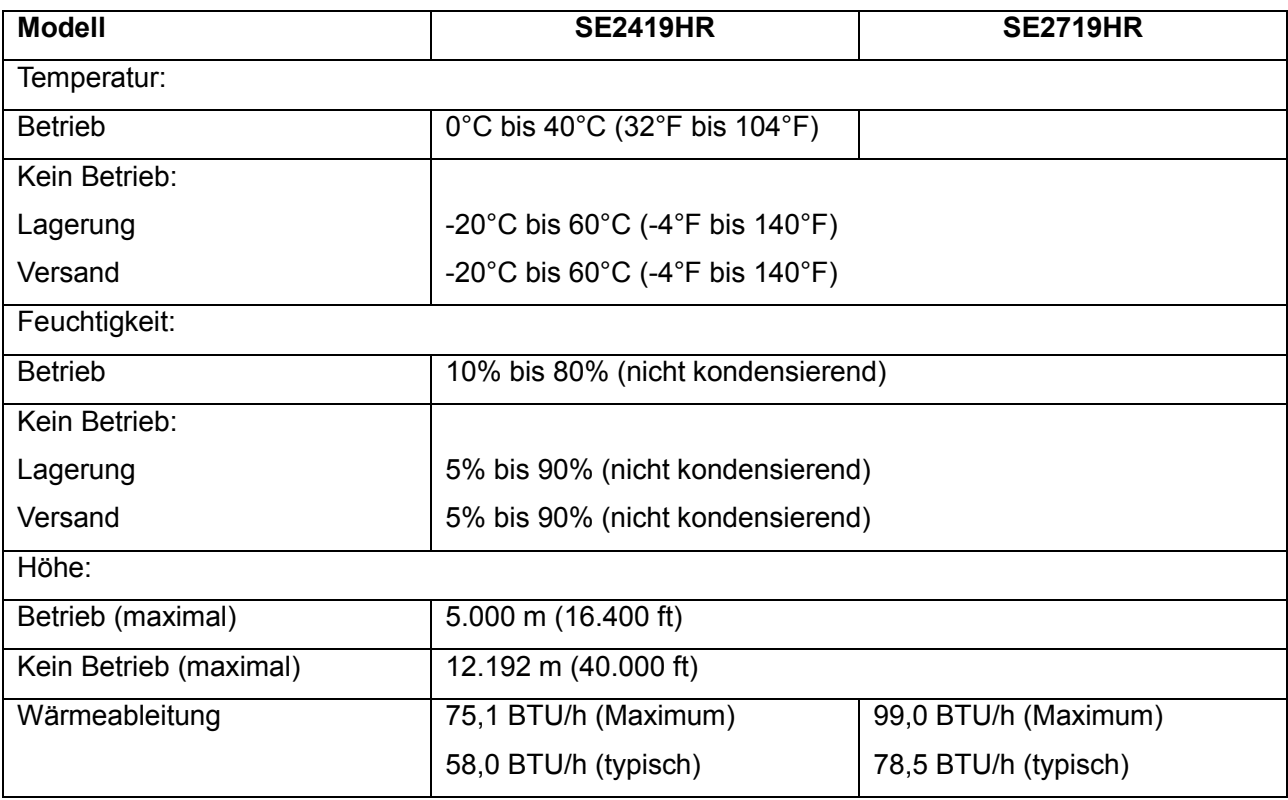

## <span id="page-13-0"></span>**Energieverwaltungsmodi**

Ist eine VESA DPM-konforme Grafikkarte oder Software an Ihrem Computer installiert, kann der Monitor automatisch seinen Stromverbrauch reduzieren, wenn er nicht verwendet wird. Dies wird als Energiesparmodus\* bezeichnet. Wenn der Computer Eingaben von der Tastatur, der Maus oder einem anderen Eingabegerät erkennt, nimmt der Monitor automatisch seinen normalen Betrieb wieder auf. Die folgende Tabelle zeigt den Stromverbrauch und die Signalisierung dieser automatischen Energiesparfunktion.

Hinweis: Ein Stromverbrauch von null im Aus-Zustand lässt sich nur durch Trennen des **Netzkabels vom Monitor erreichen.**

## **SE2419HR**

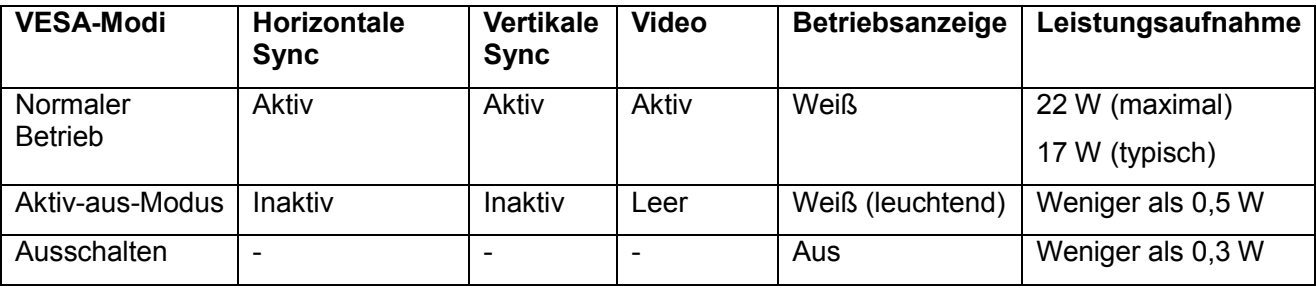

## **SE2719HR**

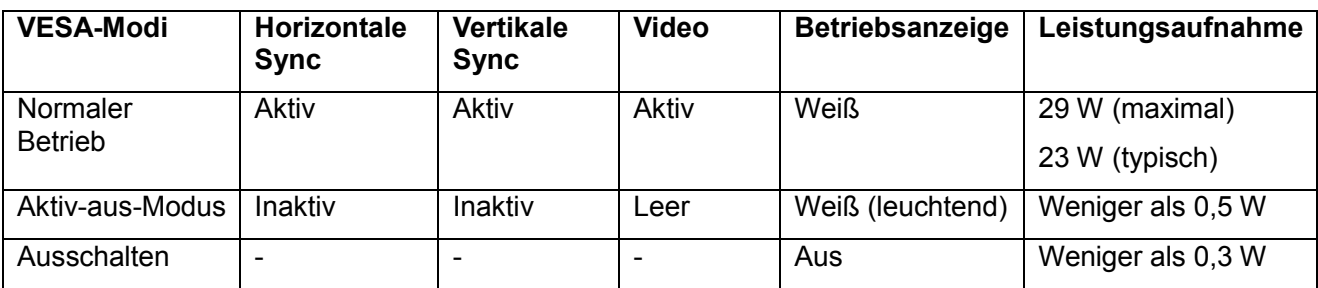

Dieses Dokument dient lediglich Informationszwecken und gibt die Laborleistung wieder. Die Leistung Ihres Produkts kann abhängig von der Software, den Komponenten und den bestellten Peripheriegeräten variieren. Daher sollte der Kunde bei Entscheidungen bezüglich elektrischer Toleranzen oder anderweitig nicht auf diese Informationen vertrauen. Es werden weder ausdrücklich noch impliziert Zusicherungen bezüglich der Exaktheit oder Vollständigkeit gemacht. Die OSD-Funktionen gelten nur für den normalen Betriebsmodus. Wenn im Aktiv-aus-Modus eine beliebige Taste gedrückt wird, erscheint eine der folgenden Meldungen:

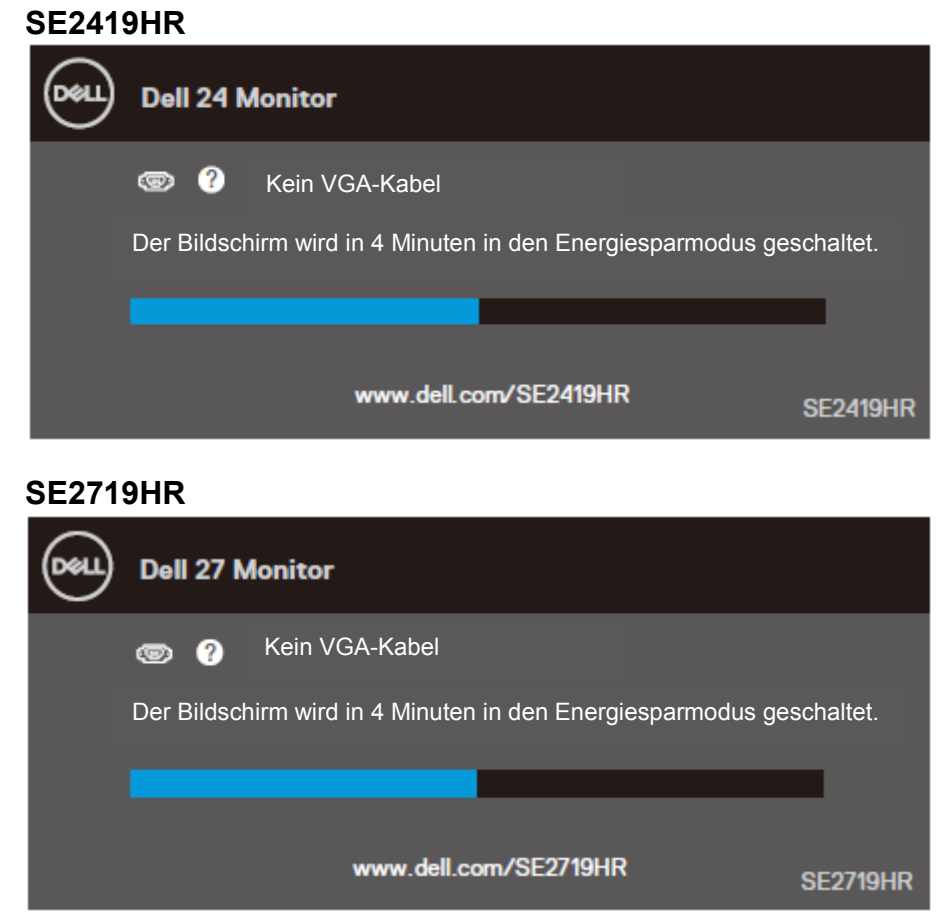

Aktivieren Sie Computer und den Monitor, um Zugriff auf das OSD zu erhalten.

## <span id="page-15-0"></span>**Plug-and-Play-Fähigkeit**

Sie können den Monitor an jedes Plug-and-Play-kompatible System anschließen. Der Monitor versorgt das Computersystem über DDC(Display Data Channel)-Protokolle automatisch mit seinen EDID (Extended Display Identification Data), damit sich das System selbst konfigurieren und die Monitoreinstellungen optimieren kann. Die meisten Monitorinstallationen sind automatisch. Auf Wunsch können Sie unterschiedliche Einstellungen wählen. Weitere Informationen zum Ändern der Monitoreinstellungen finden Sie unter [Den Monitor bedienen.](#page-21-0)

## <span id="page-15-1"></span>**Qualitätsrichtlinie für LCD-Monitor & Pixel**

Während des Herstellungsprozesses des LCD-Monitors geschieht es häufig, dass ein oder mehrere Pixel in einem unveränderlichen Zustand einfrieren; sie sind kaum zu sehen und beeinträchtigen Qualität oder Brauchbarkeit nicht. Weitere Informationen über die Qualitätsrichtlinie für den Dell-Monitor und die Pixel finden Sie auf der Dell Support-Site unter [www.dell.com/support/monitors.](www.dell.com/support/monitors)

## <span id="page-15-2"></span>**Leitfaden für die Wartung**

#### **Den Monitor reinigen**

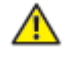

**WARNUNG: Ziehen Sie die Netzleitung von der Steckdose ab, bevor Sie den Monitor reinigen.**

**ACHTUNG: Lesen und befolgen Sie vor dem Reinigen des Monitors die [Sicherheitshinweise.](#page-51-0)**

Beachten Sie für ein bewährtes Vorgehen beim Auspacken, Reinigen oder Handhaben Ihres Monitors die nachstehend aufgelisteten Anweisungen:

- Befeuchten Sie zur Reinigung Ihres Bildschirms ein weiches, sauberes Tuch mit Wasser. Falls möglich, verwenden Sie ein spezielles Bildschirmreinigungstuch oder eine Reinigungslösung, die für die antistatische Beschichtungen geeignet ist. Verwenden Sie kein Benzol, keinen Verdünner, keine ammoniakhaltigen oder scheuernden Reinigungsmittel oder Druckluft.
- Verwenden Sie zum Reinigen des Monitors ein leicht angefeuchtetes Tuch. Verwenden Sie keine Reinigungsmittel, da einige von ihnen einen milchigen Film auf dem Monitor hinterlassen.
- Sollten Sie beim Auspacken Ihres Monitors weißes Pulver bemerken, wischen Sie es mit einem Tuch weg.
- Gesehen Sie sorgfältig mit dem Monitor um, da sein schwarzer Kunststoff leicht zerkratzt wird
- Verwenden Sie zur Beibehaltung einer optimalen Bildqualität einen dynamisch wechselnden Bildschirmschoner an Ihrem Monitor und schalten Sie Ihren Monitor aus, wenn er nicht benutzt wird.

## <span id="page-16-0"></span>**Den Monitor einrichten**

## <span id="page-16-1"></span>**Den Ständer anbringen**

- **HINWEIS: Der Ständer ist bei Werksauslieferung nicht am Monitor angebracht.**
- $\mathscr{Q}$ **HINWEIS: Die nachfolgende Vorgehensweise gilt für den mit Ihrem Monitor gelieferten Ständer.**

So bringen Sie den Monitorständer an:

1. Verbinden Sie den Ständerhals mit dem Standfuß und ziehen Sie dann die Schraube am Standfuß an.

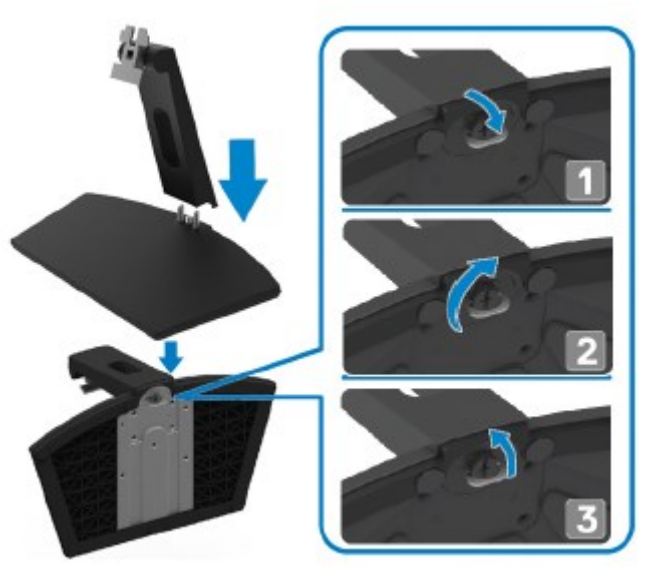

2. Richten Sie die Halterung des Ständerhalses an den Schlitzen auf der Rückseite des Monitors aus.

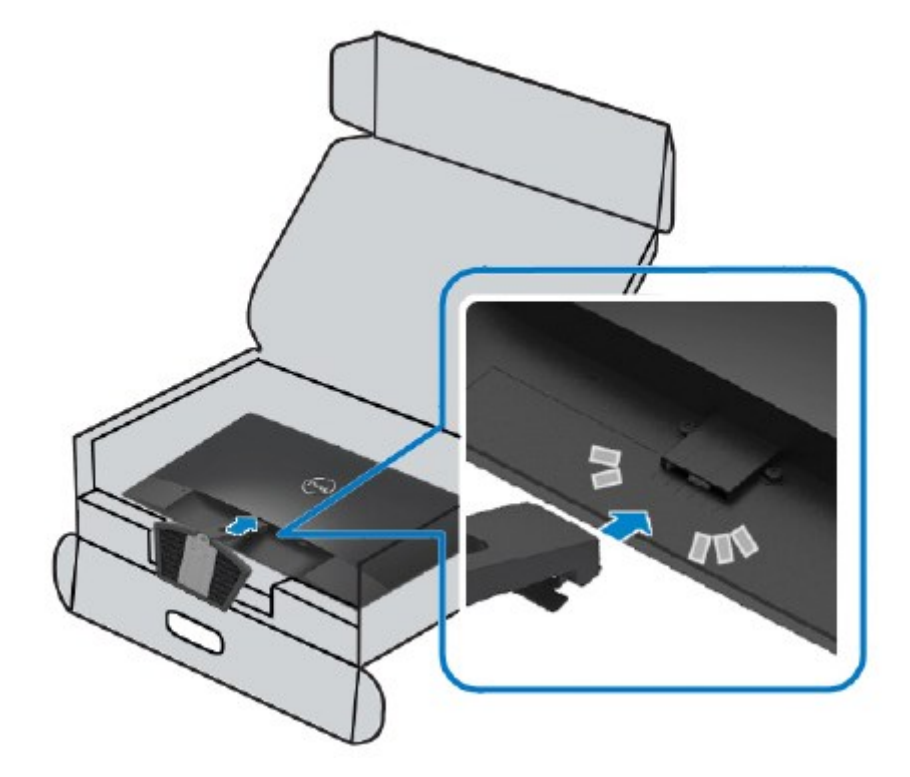

3. Schieben Sie die Ständereinheit ein, bis sie einrastet.

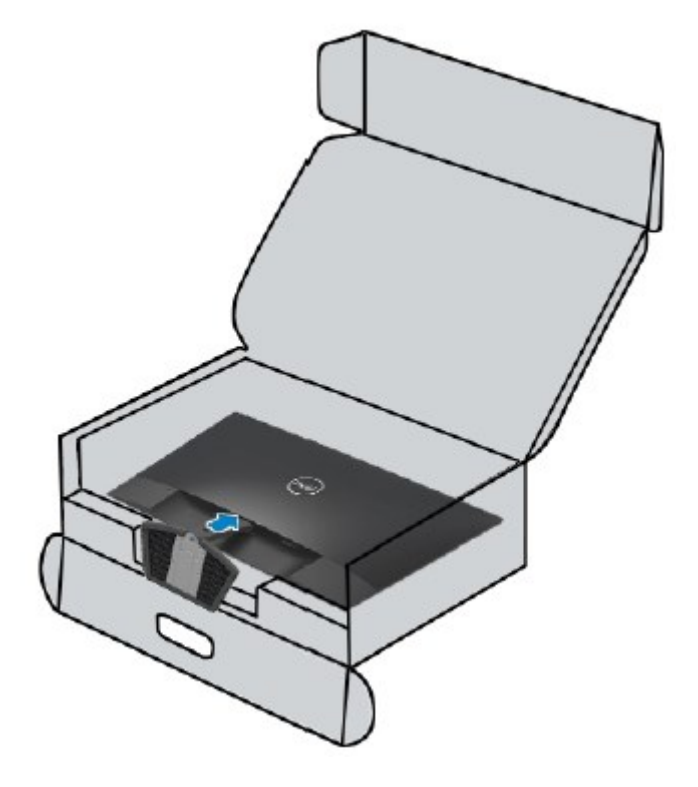

# <span id="page-18-0"></span>**Den Monitor anschließen**

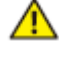

**WARNUNG:** Bevor Sie eines der Verfahren in diesem Abschnitt beginnen, befolgen Sie die **[Sicherheitshinweise](#page-51-0)**.

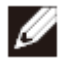

**HINWEIS: Schließen Sie nicht alle Kabel gleichzeitig am Computer an. Es wird empfohlen, die Kabel durch den Kabelführungsschlitz zu verlegen und erst dann am Monitor anzuschließen.**

So schließen Sie Ihren Monitor an den Computer an:

- 1. Schalten Sie Ihren Computer aus und ziehen Sie die Netzleitung ab.
- 2. Schließen Sie das VGA- oder HDMI-Kabel Ihres Monitors am Computer an.

## **VGA-Kabel anschließen**

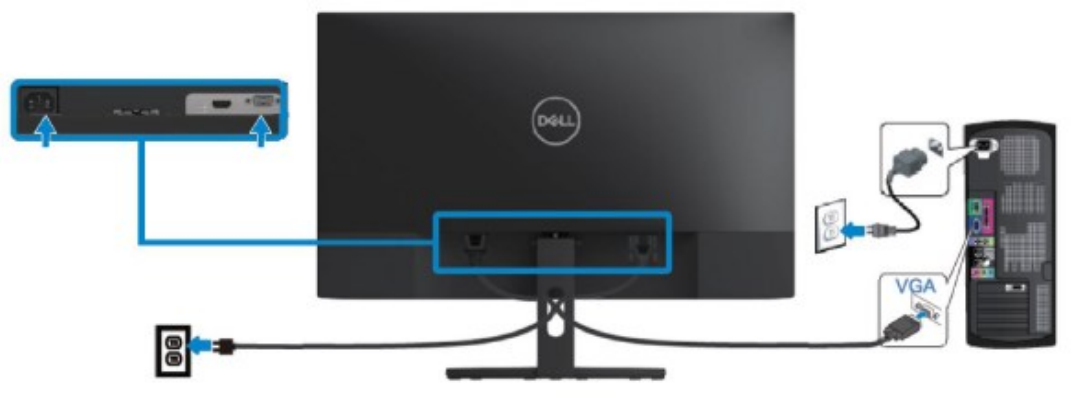

## **HDMI-Kabel anschließen**

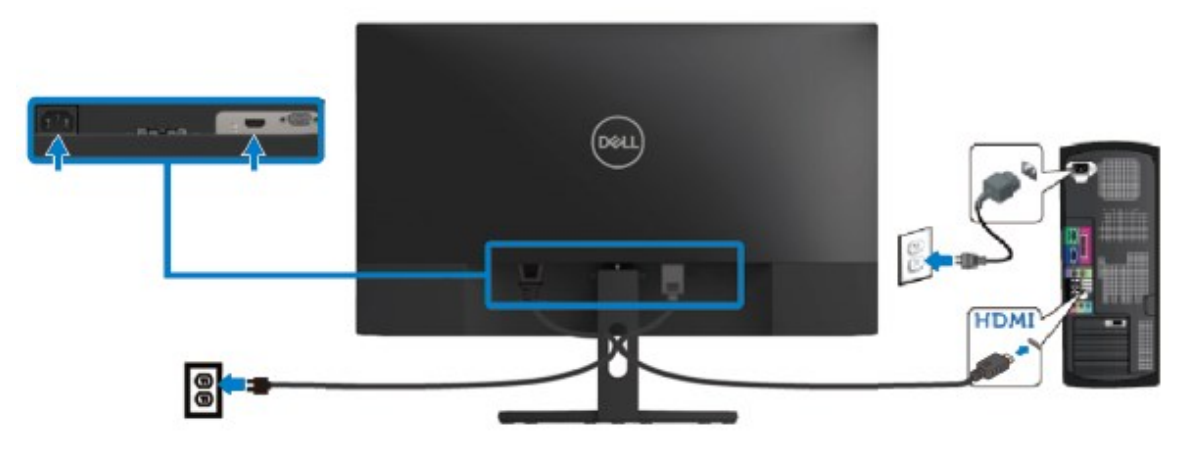

## <span id="page-19-0"></span>**Kabel ordentlich verlegen**

Verlegen Sie die mit dem Monitor verbundenen Kabel mithilfe des Kabelführungsschlitzes.

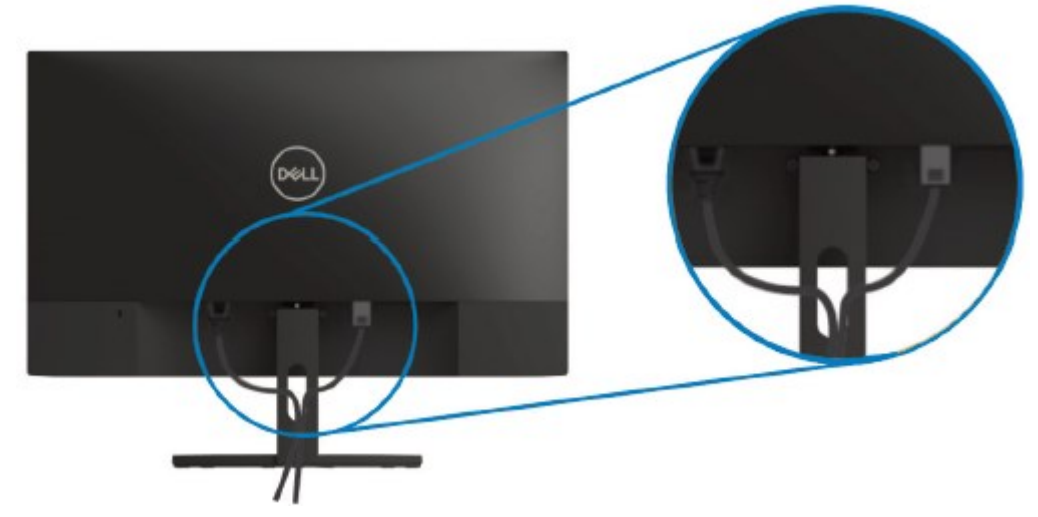

### <span id="page-19-1"></span>**Ständer entfernen**

Ø

**HINWEIS: Damit der Bildschirm beim Entfernen des Ständers nicht verkratzt, müssen Sie ihn auf einen weichen und sauberen Untergrund legen.**

So entfernen Sie den Ständer:

1. Platzieren Sie den Monitor auf einem weichen Tuch auf dem Tisch.

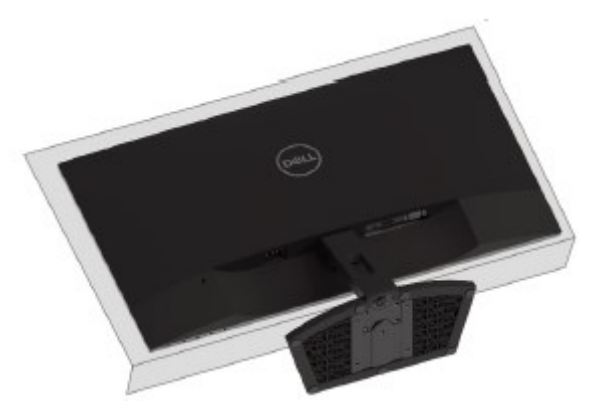

2. Kippen Sie den Ständer nach unten, um Zugriff auf die Freigabetaste zu erhalten.

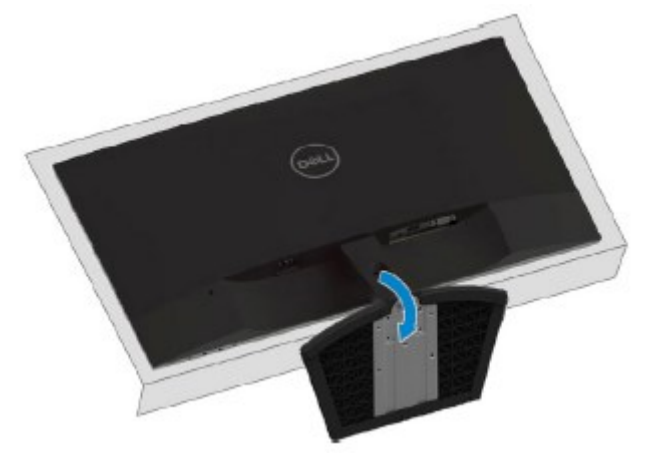

3. Betätigen Sie die Freigabetaste mit einem langen Schraubendreher.

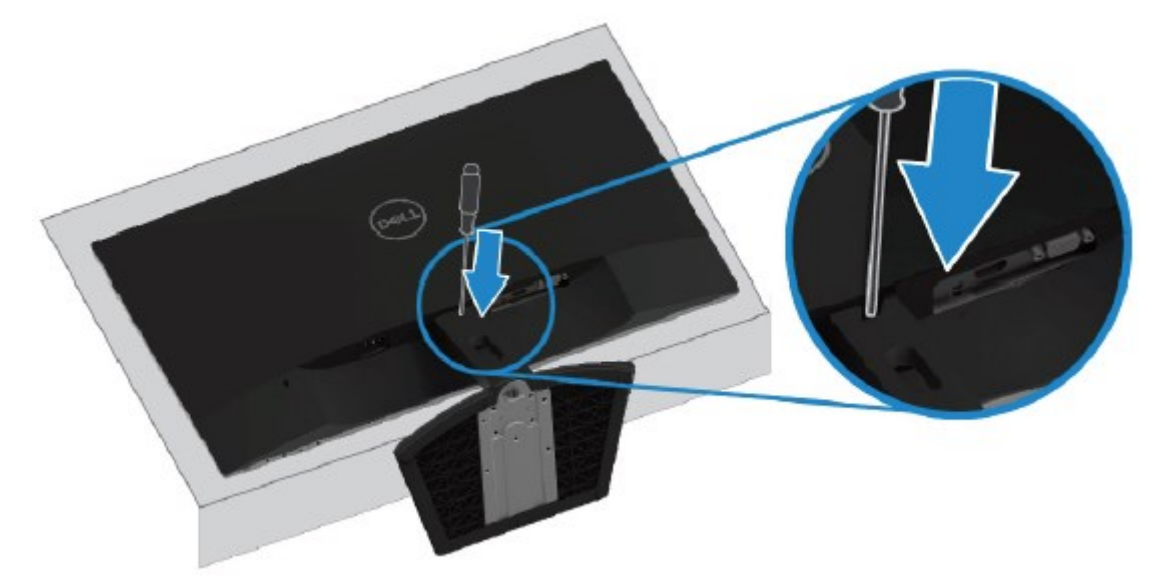

4. Ziehen Sie bei gedrückter Freigabetaste den Ständer heraus.

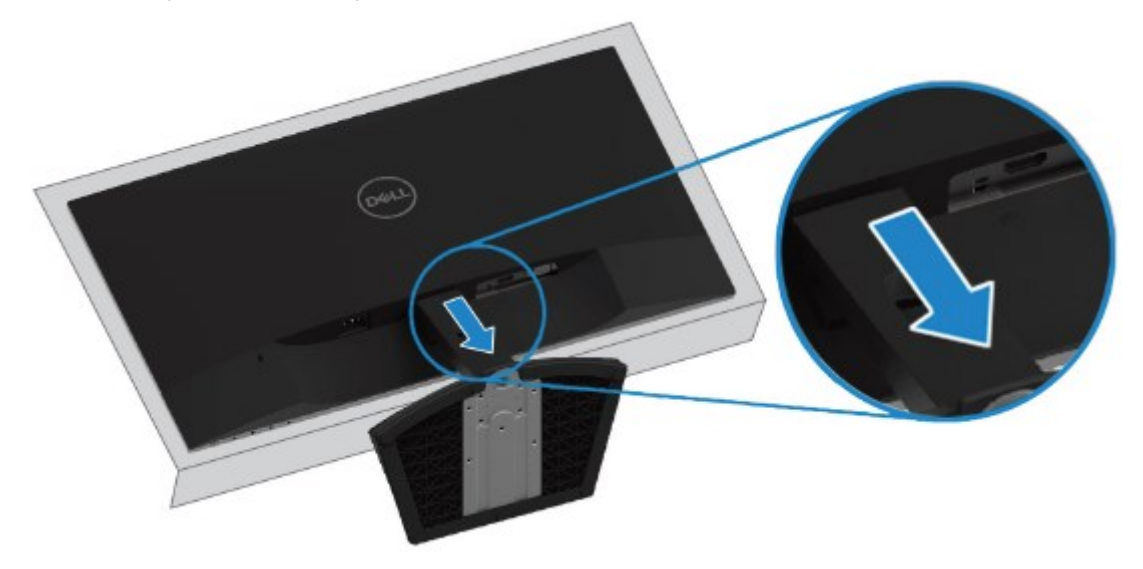

## <span id="page-21-0"></span>**Den Monitor bedienen**

## <span id="page-21-1"></span>**Den Monitor einschalten**

Drücken Sie die -Taste, um den Monitor einzuschalten.

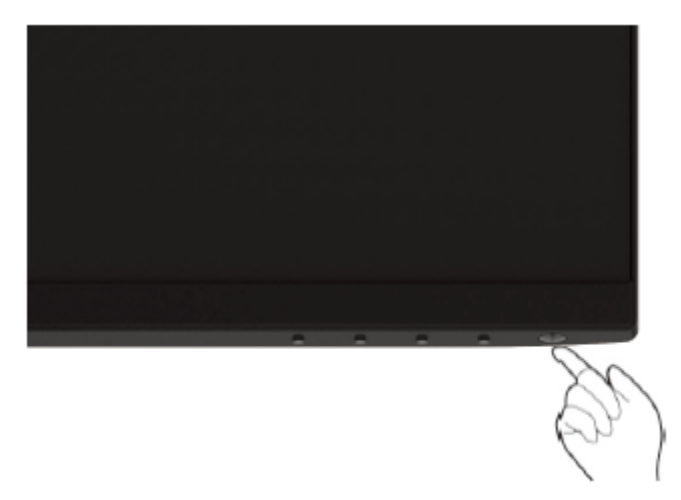

### <span id="page-21-2"></span>**Bedienelemente an der Frontblende verwenden**

Verwenden Sie zum Anpassen des angezeigten Bildes die Bedientasten am unteren Rand des Monitors.

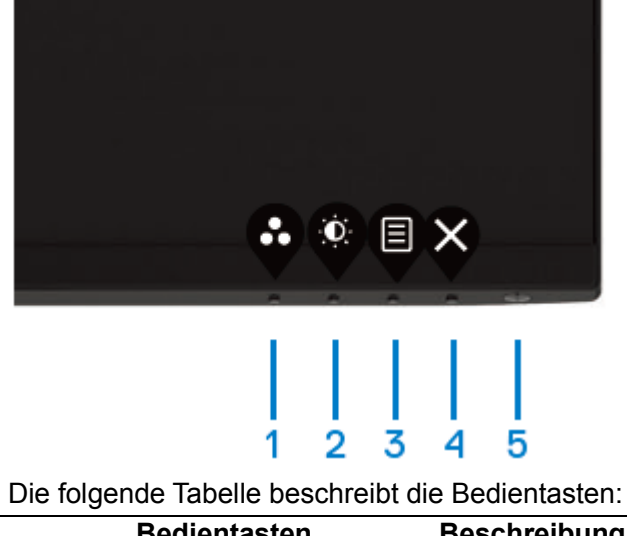

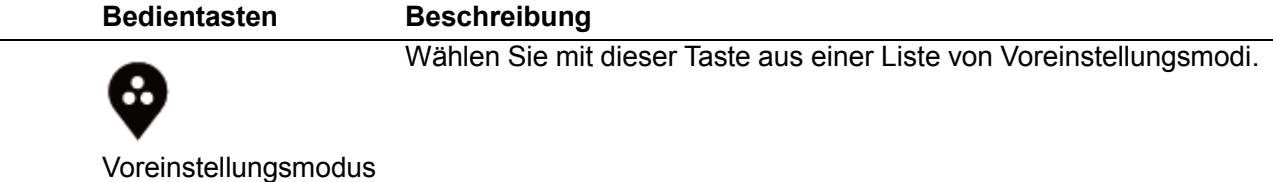

1

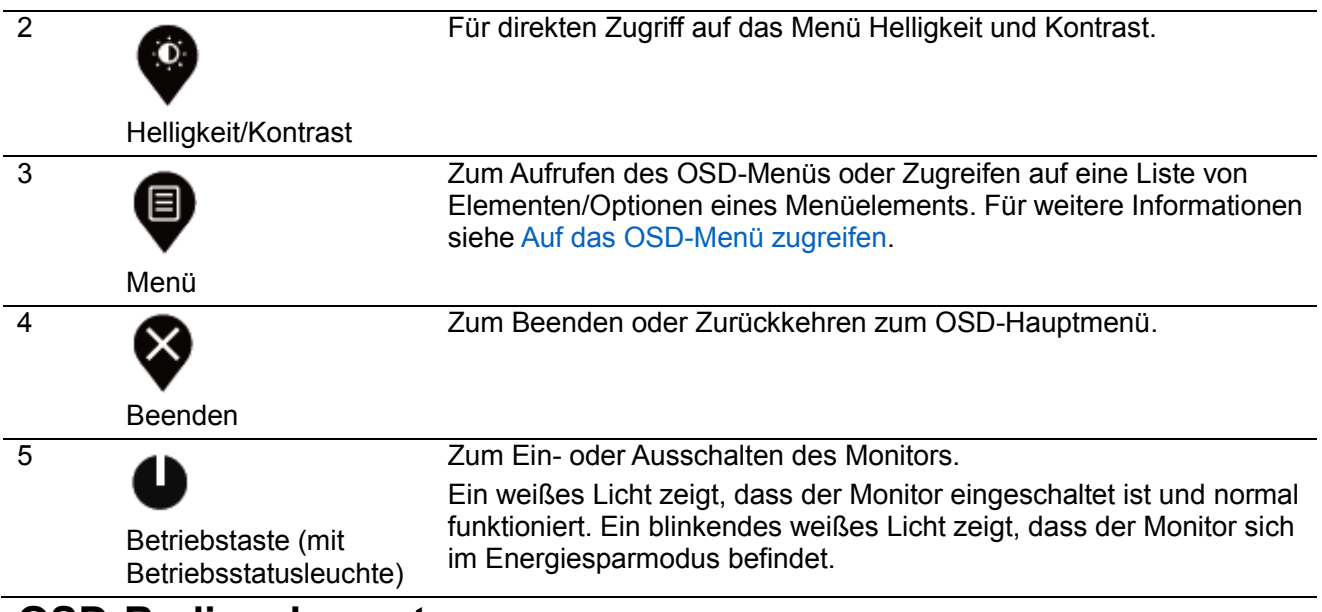

### **OSD-Bedienelemente**

Verwenden Sie zum Anpassen der Bildeinstellungen die Tasten am unteren Rand des Monitors.

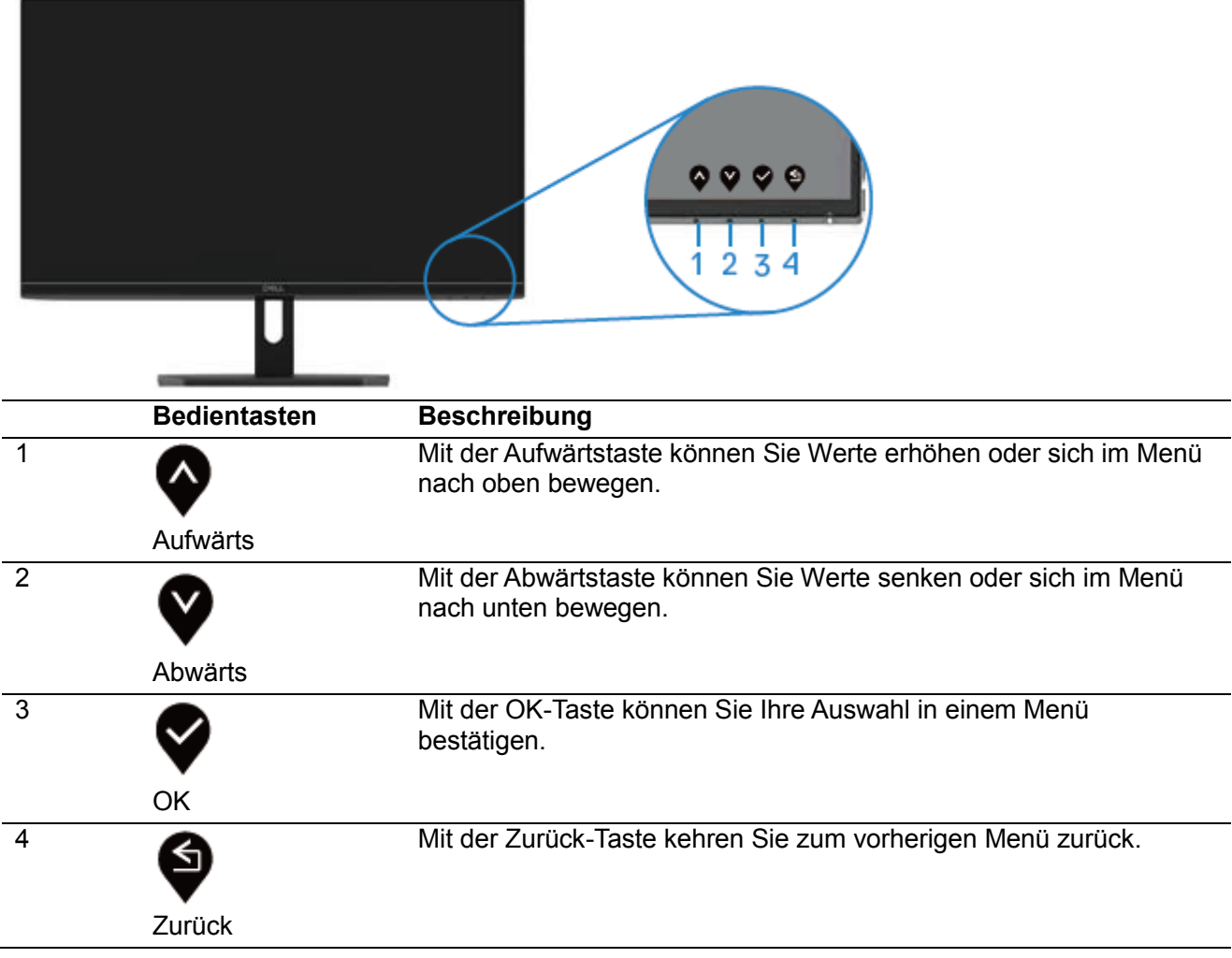

## <span id="page-23-1"></span><span id="page-23-0"></span>**On-Screen Display-Menü (OSD-Menü) verwenden Auf das OSD-Menü zugreifen**

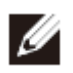

**HINWEIS: Alle vorgenommenen Änderungen werden automatisch geändret, wenn Sie zu einem anderen Menü wechseln, das OSD-Menü verlassen oder darauf warten, dass sich das OSD-Menü automatisch schließt.**

1. Drücken Sie die  $\blacksquare$ -Taste, um das OSD-Hauptmenü aufzurufen.

Hauptmenü für HDMI-Eingang

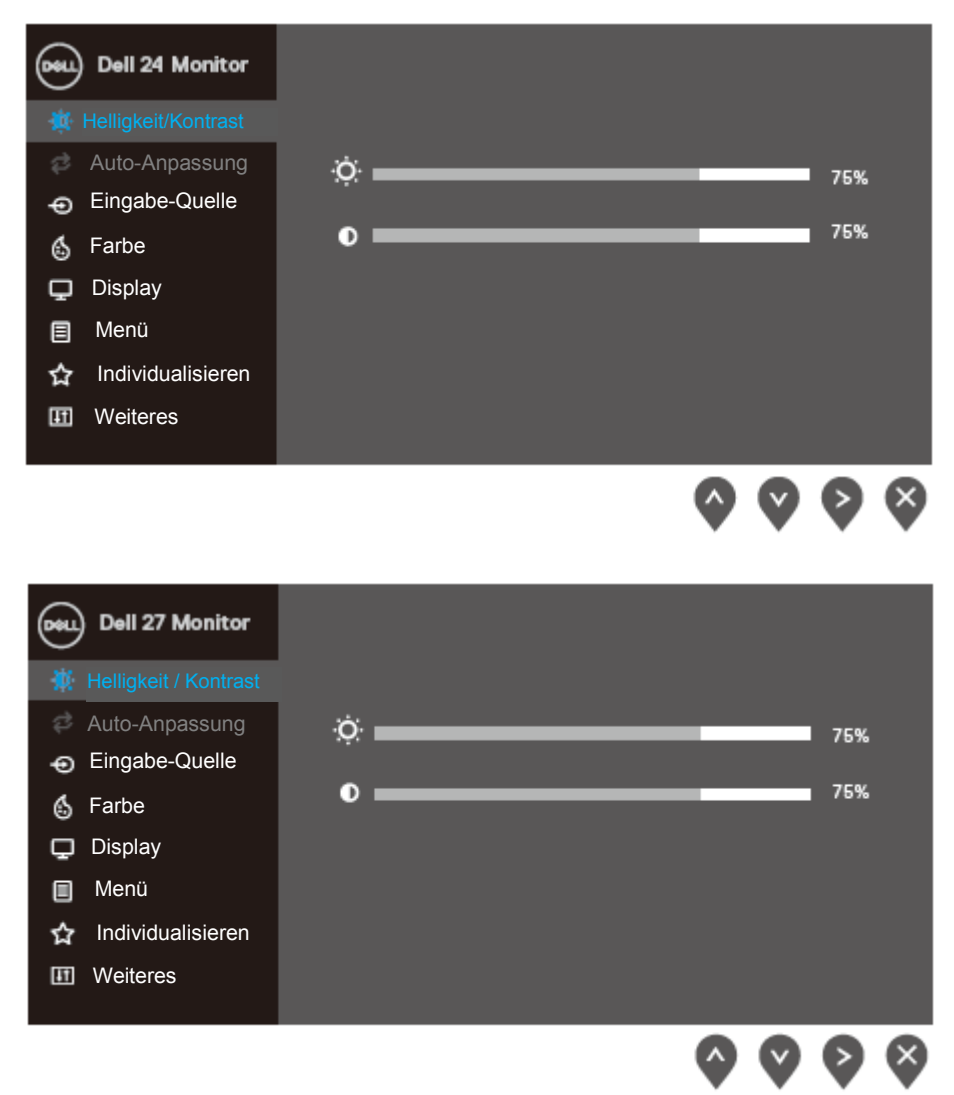

- 2. Drücken Sie die Tasten  $\blacklozenge$  und  $\blacktriangledown$ , um zwischen den Einstellungsoptionen zu wechseln. Wenn Sie von einem Symbolen zum anderen springen, wird der Optionsname hervorgehoben.
- 3. Drücken Sie einmal die Taste  $\blacklozenge$ , um die hervorgehobene Option zu aktivieren.
- 4. Drücken Sie die Tasten  $\bullet$  und  $\bullet$  zur Auswahl des gewünschten Parameters.
- 5. Drücken Sie V und verwenden Sie dann die Tasten V und V entsprechend den Angaben im Menü, um Änderungen vorzunehmen.
- 6. Wählen Sie die  $\blacklozenge$ -Taste, um zum Hauptmenü zurückzukehren.

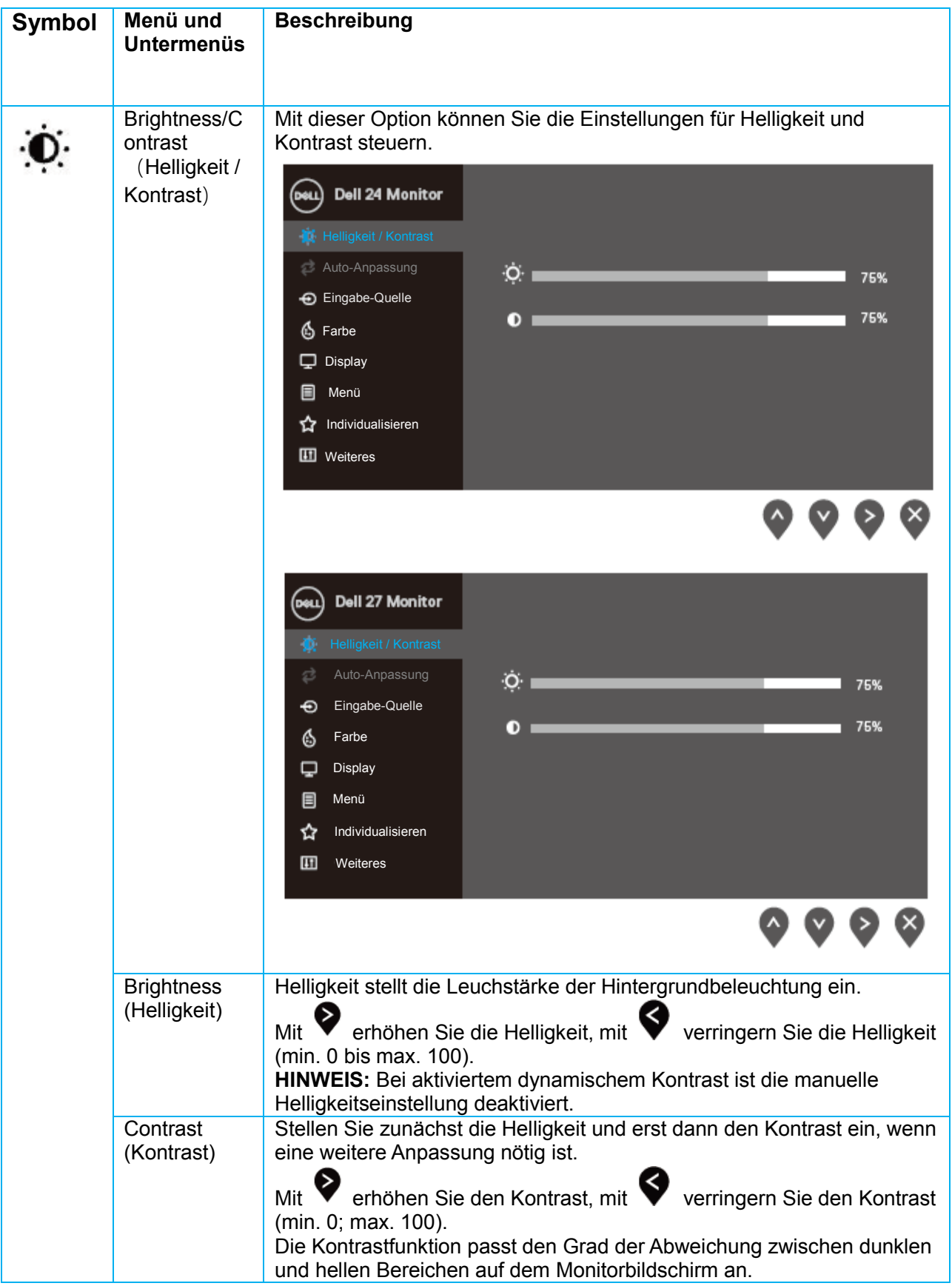

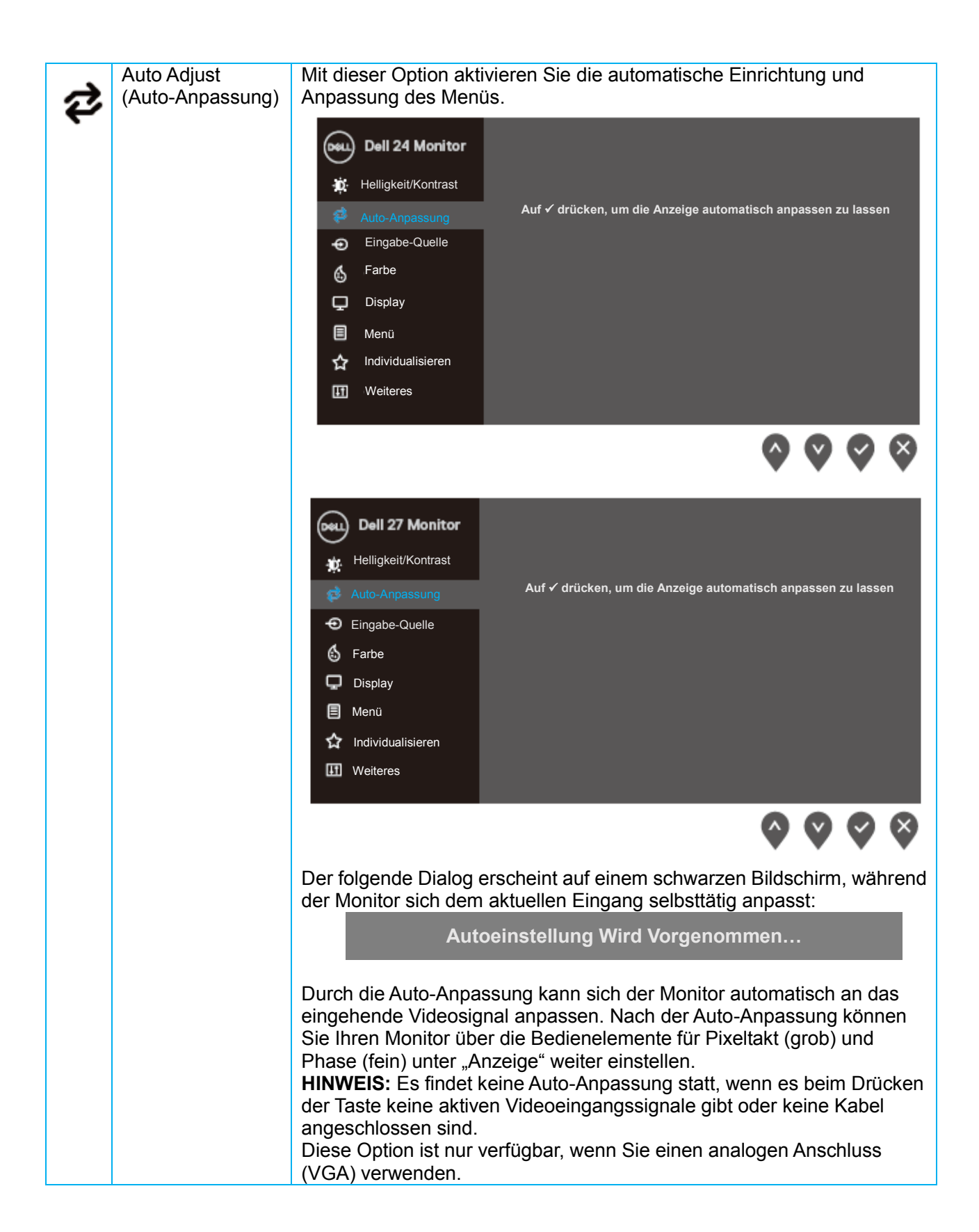

<span id="page-26-0"></span>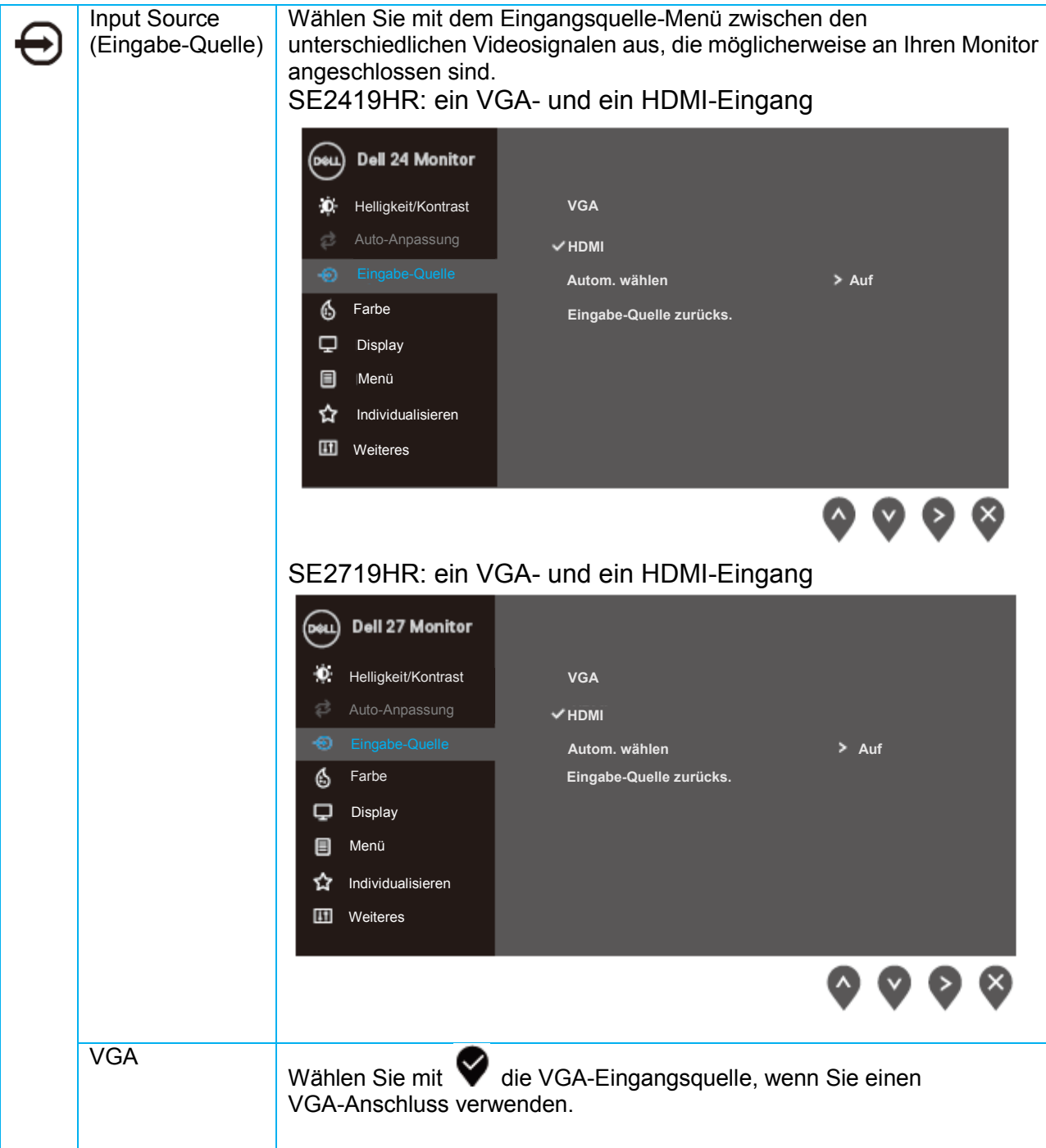

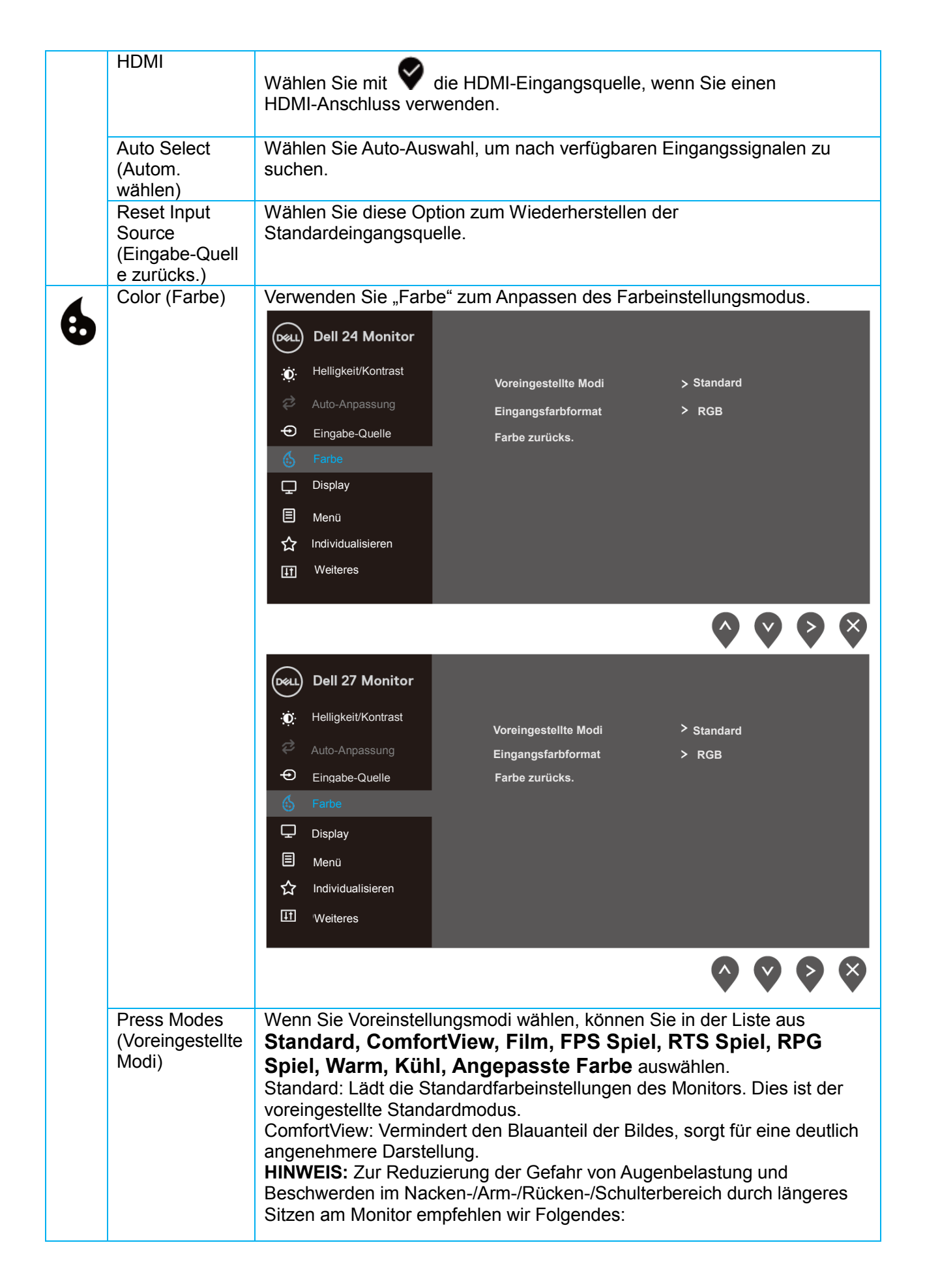

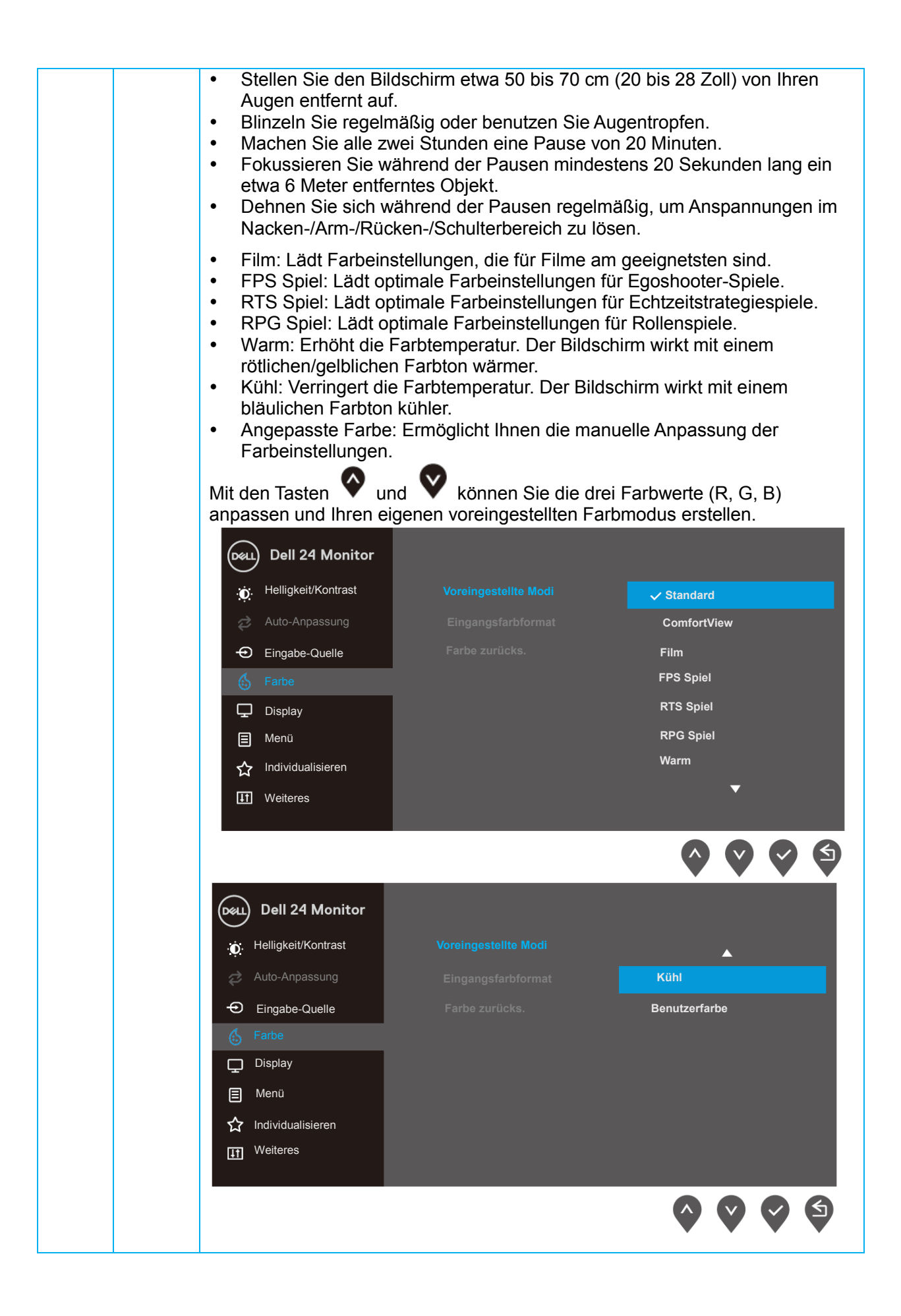

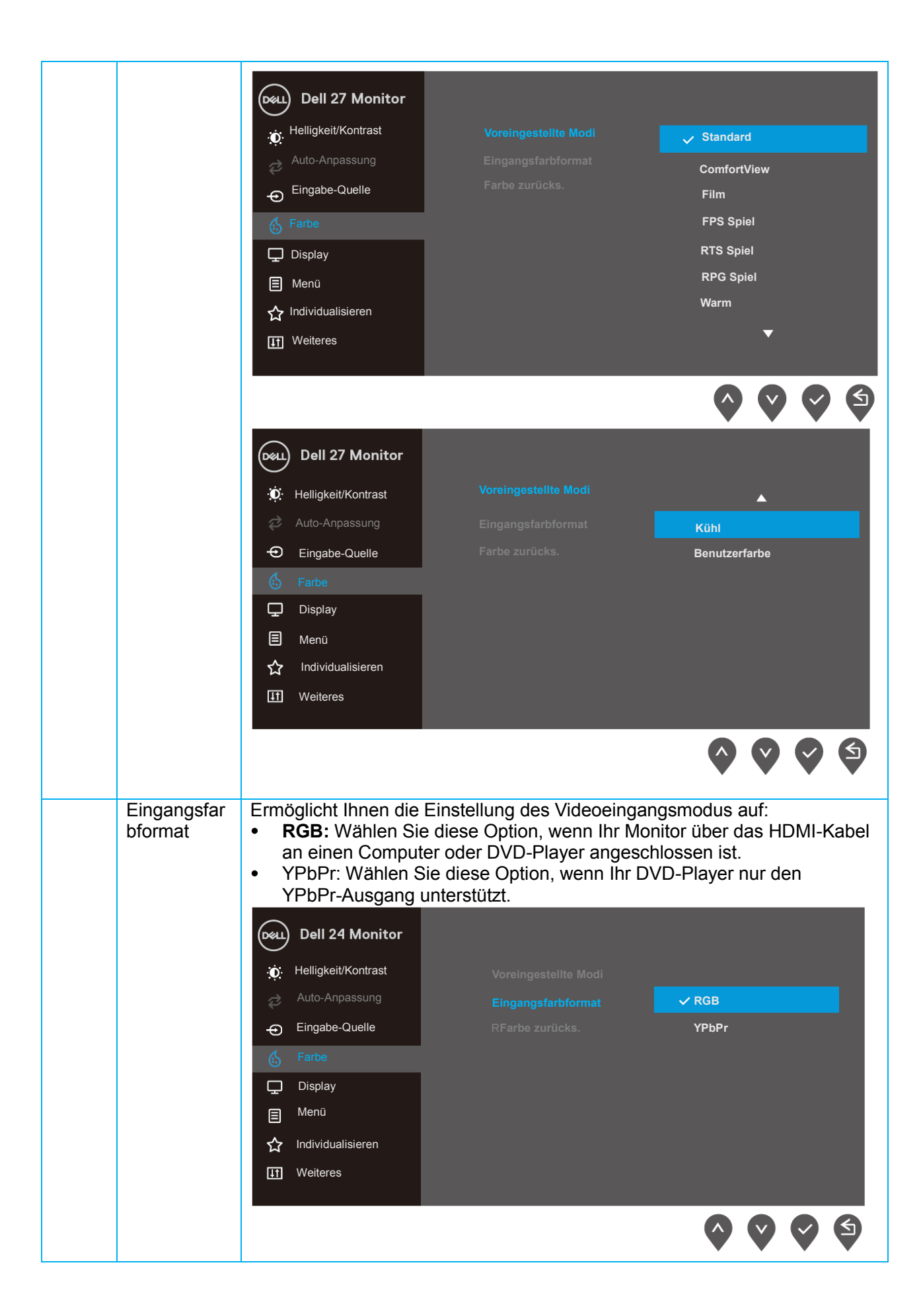

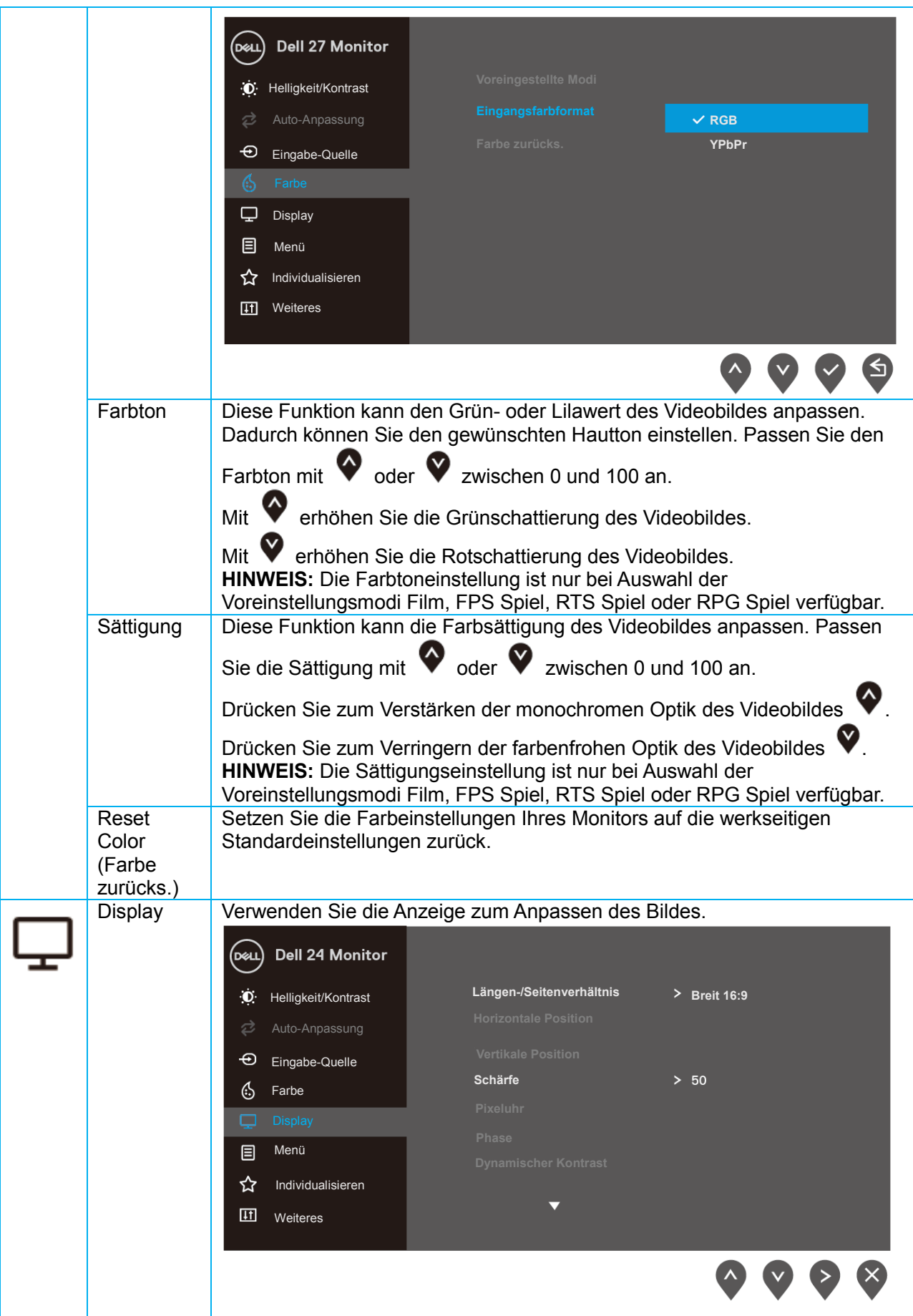

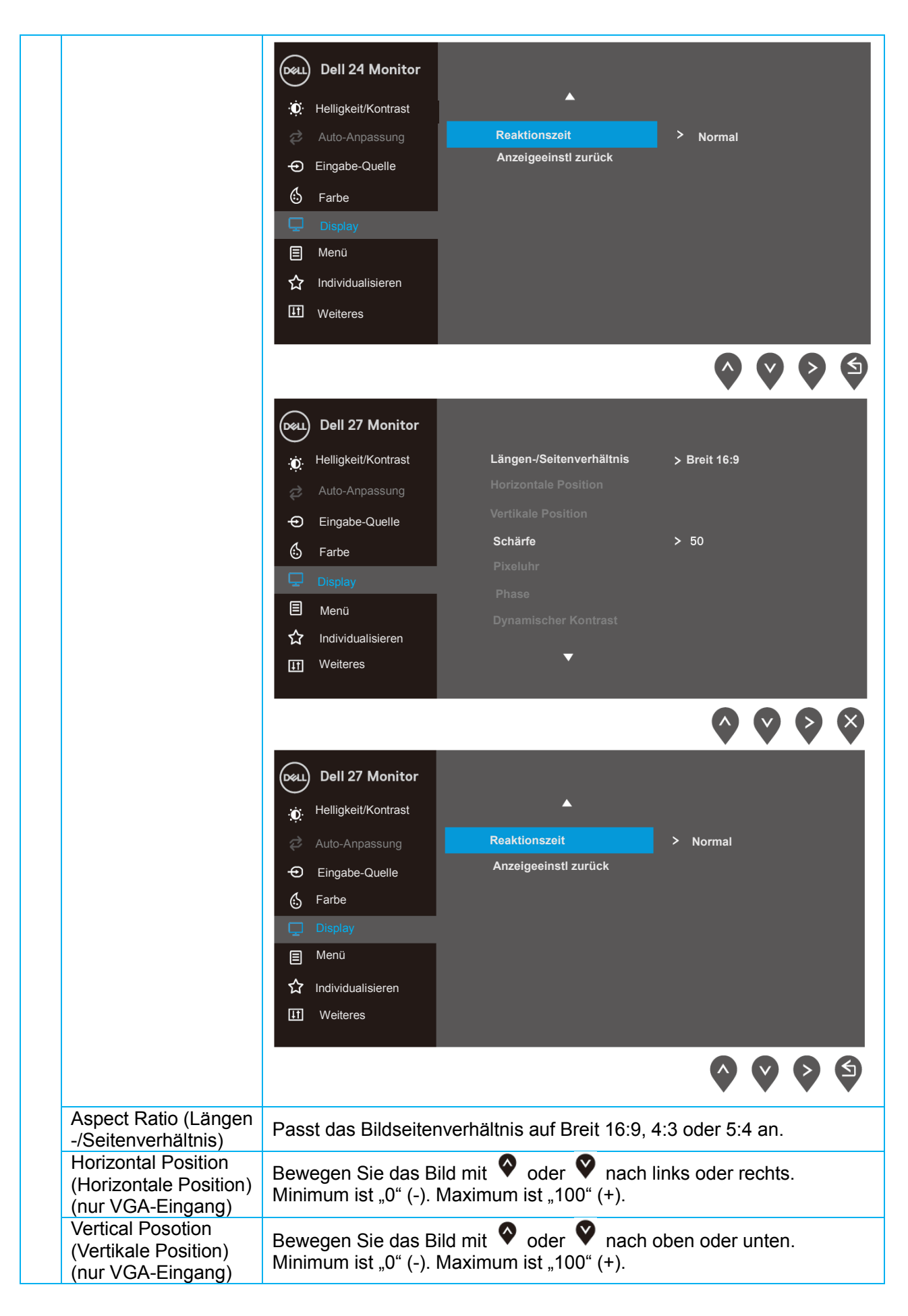

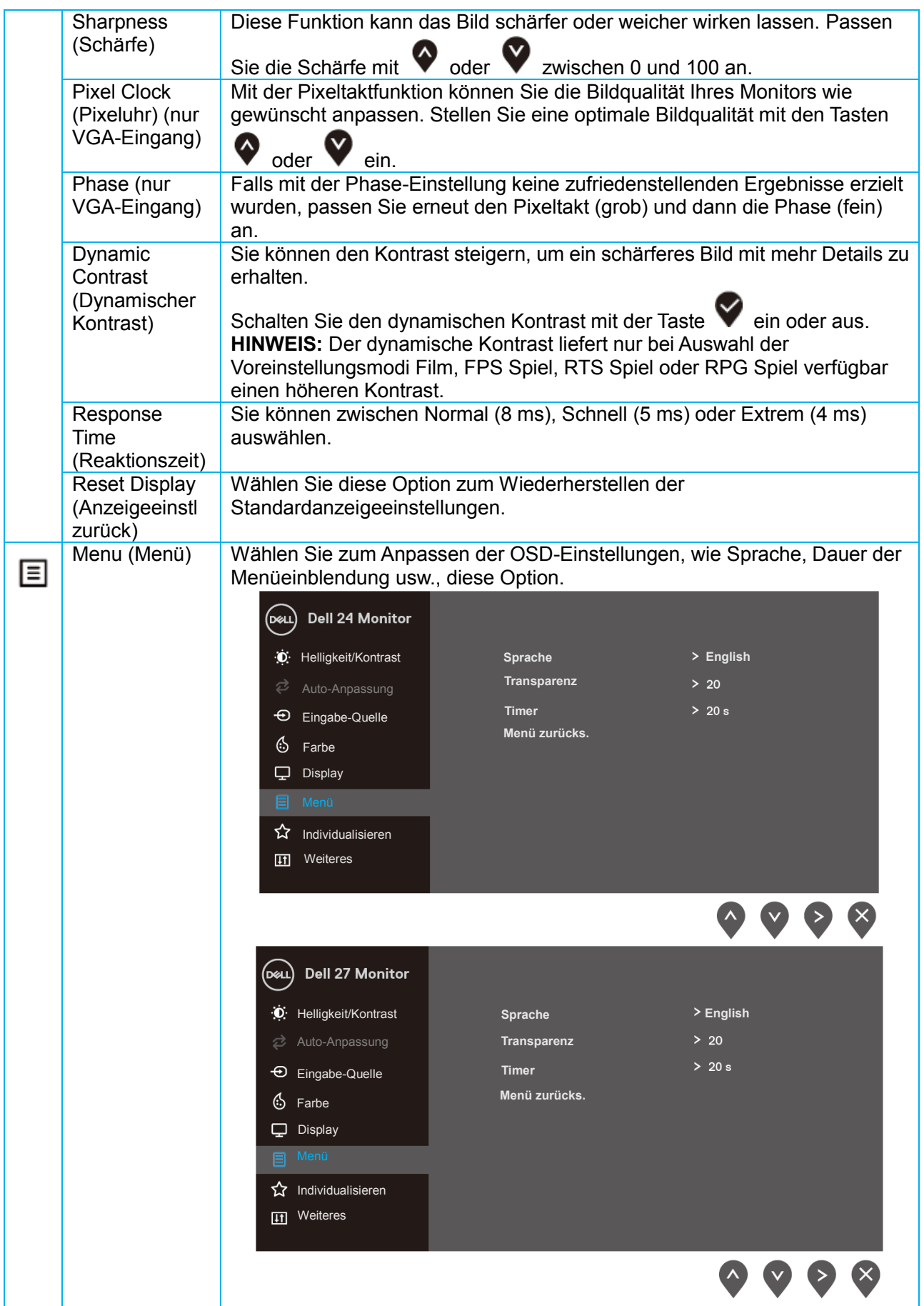

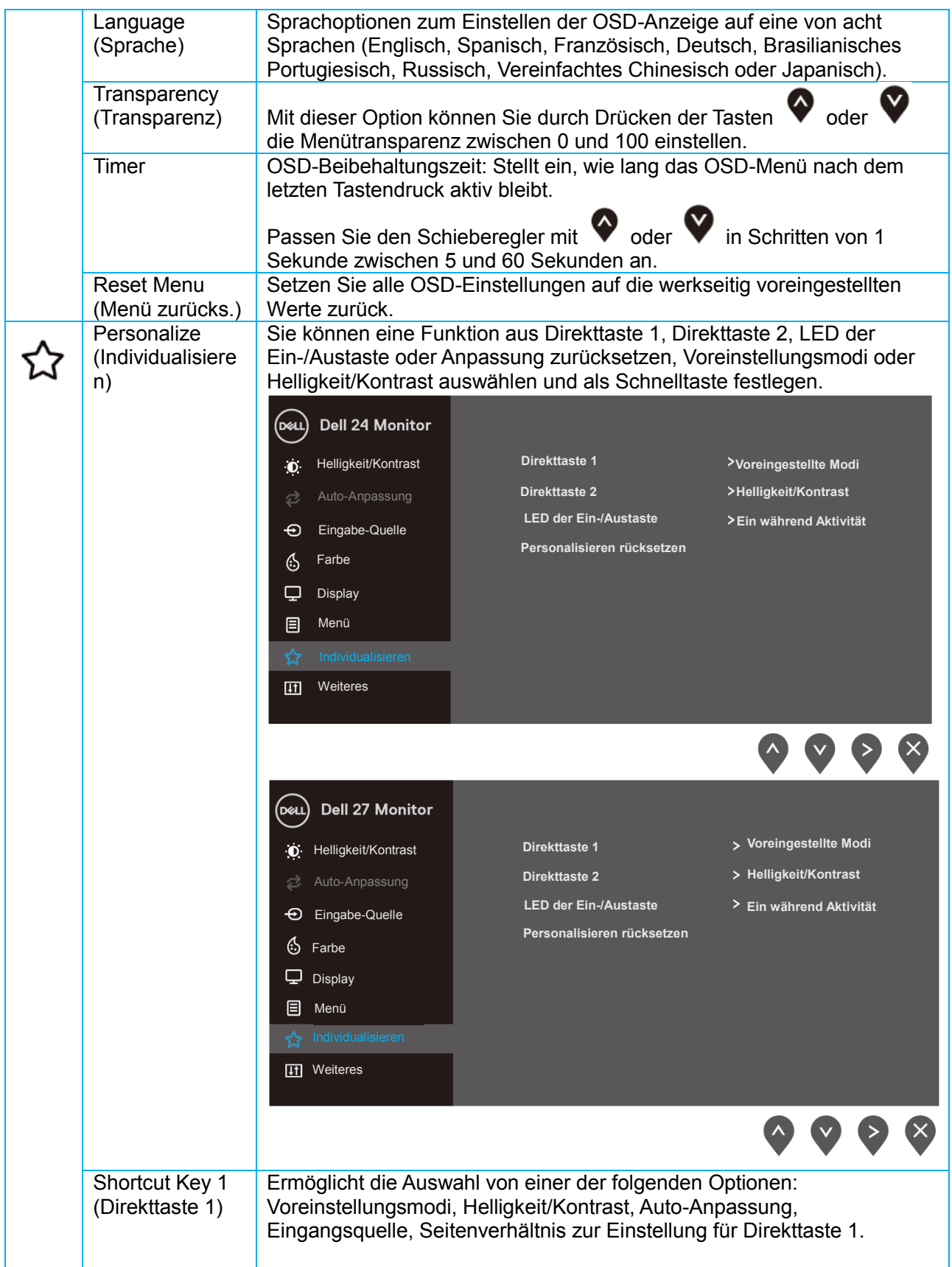

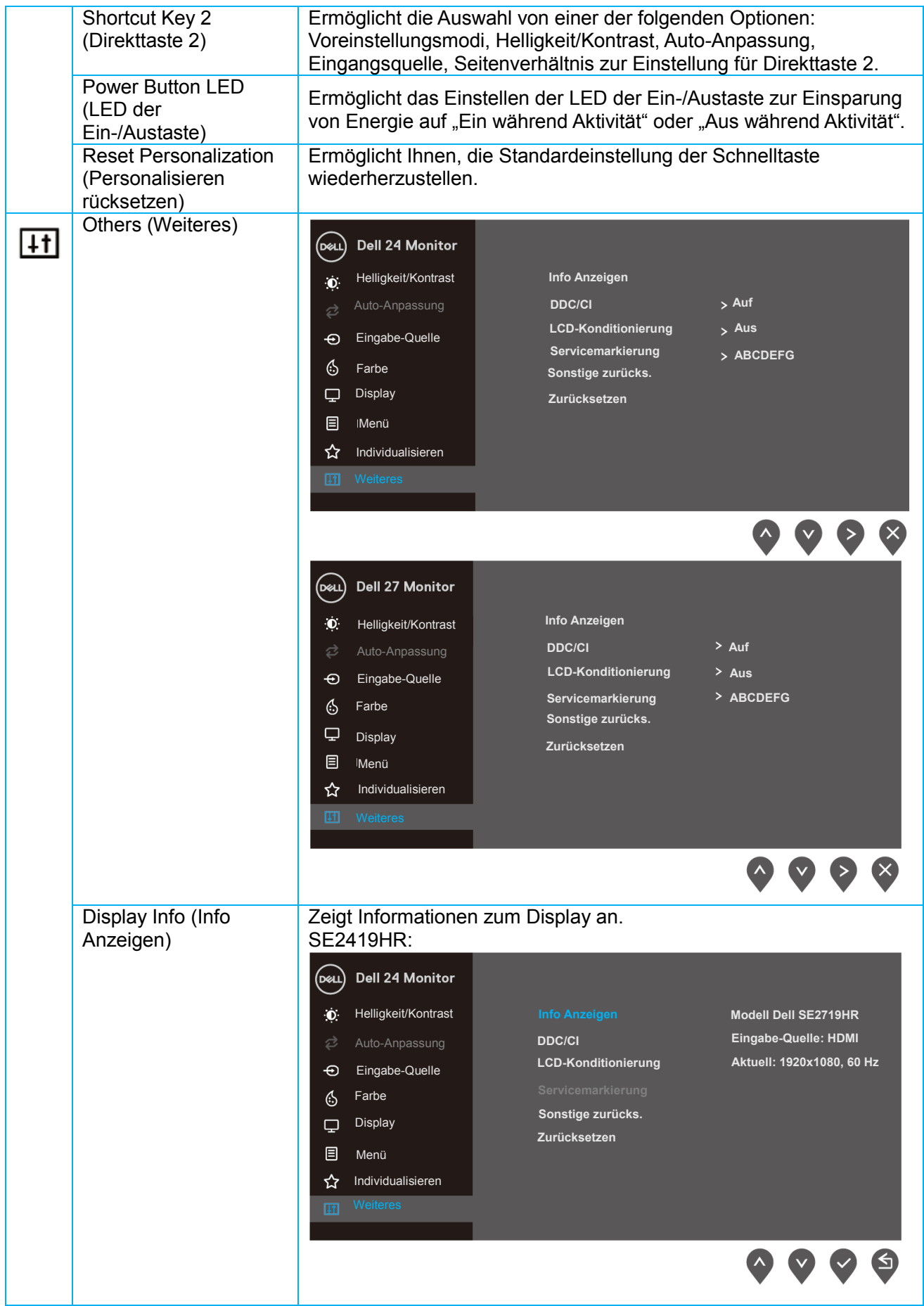

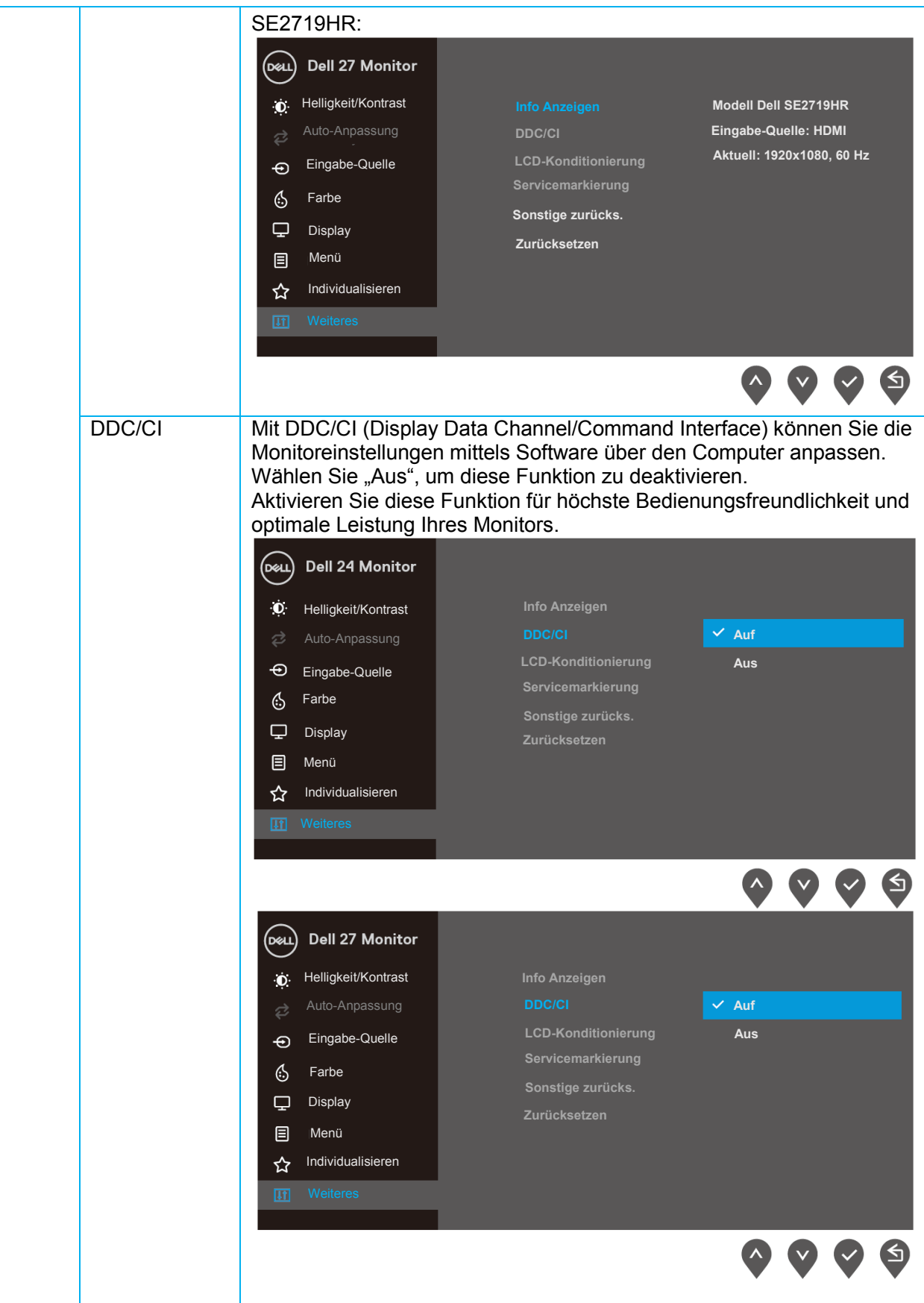

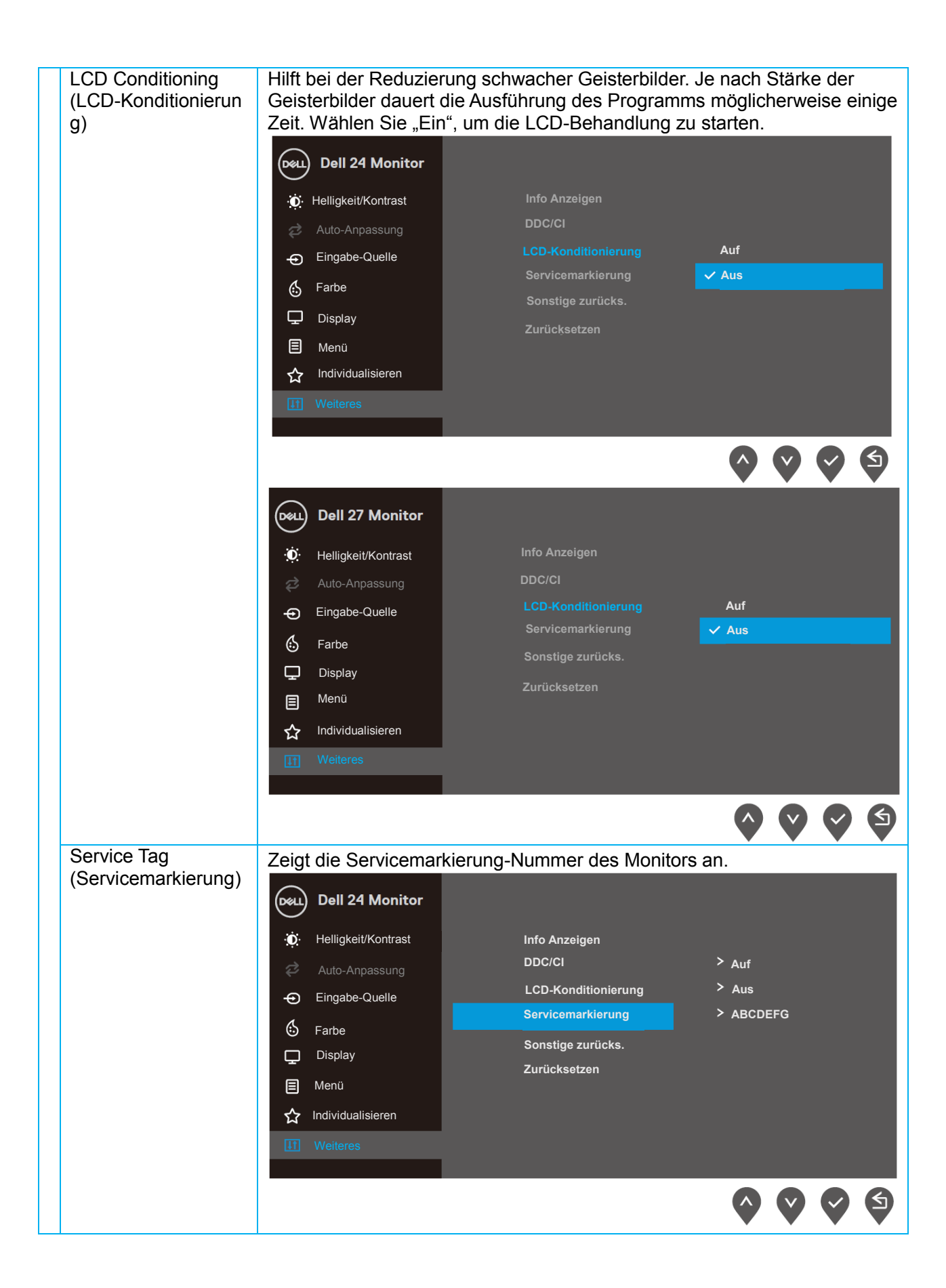

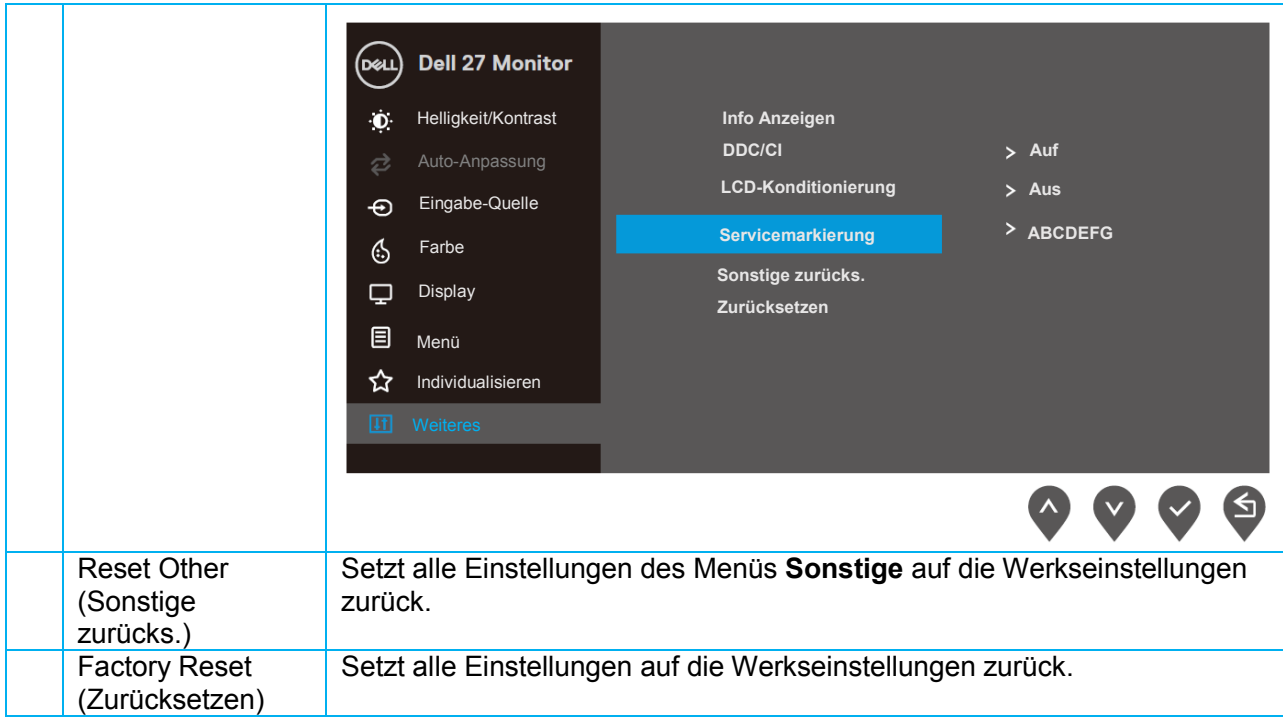

#### **OSD-Warnmeldungen**

Wenn die dynamische Kontrastfunktion aktiviert ist (in den Voreinstellungsmodi **Film, FPS Spiel, RTS Spiel** oder **RPG Spiel**) ist die manuelle Helligkeitseinstellung deaktiviert.

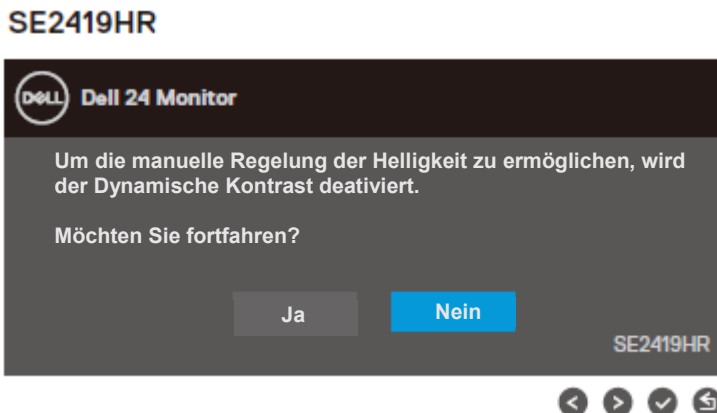

#### **SE2719HR**

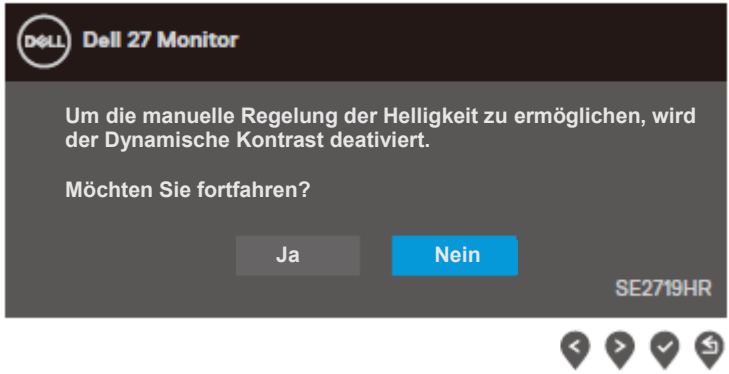

Vor dem Deaktivieren der DDC/CI-Funktion erscheint folgende Meldung.

#### **SE2419HR**

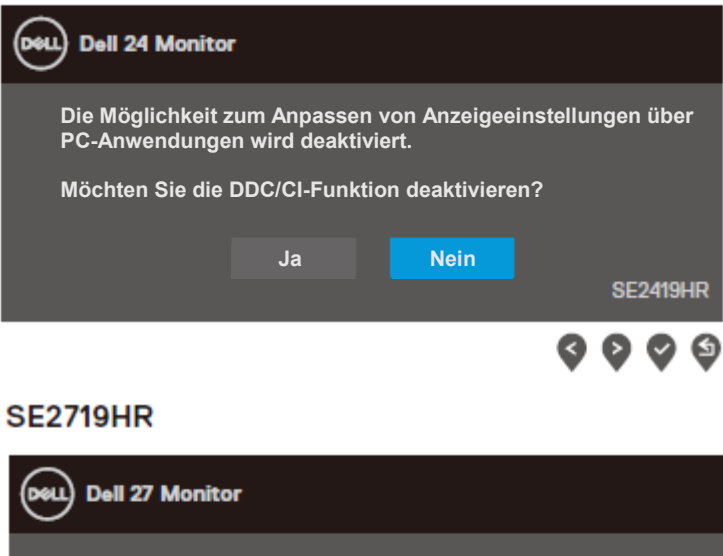

**Die Möglichkeit zum Anpassen von Anzeigeeinstellungen über PC-Anwendungen wird deaktiviert. Möchten Sie die DDC/CI-Funktion deaktivieren? Ja NeinSE2719HR** 

⊌

Wenn der Monitor den Energiesparmodus aufruft, erscheint die folgende Meldung.

#### **SE2419HR**

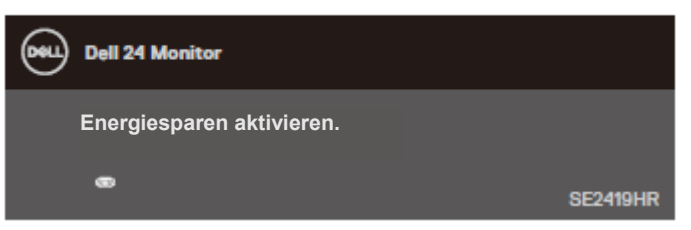

#### **SE2719HR**

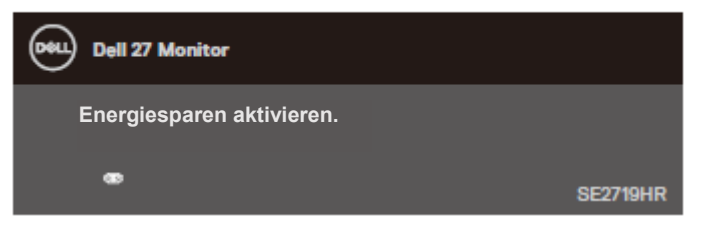

Ist das VGA- oder HDMI-Kabel nicht angeschlossen, erscheint ein schwebendes Dialogfenster, siehe unten.

Der Monitor ruft nach vier Minuten den Energiesparmodus auf, wenn er in diesem Zustand belassen wird.

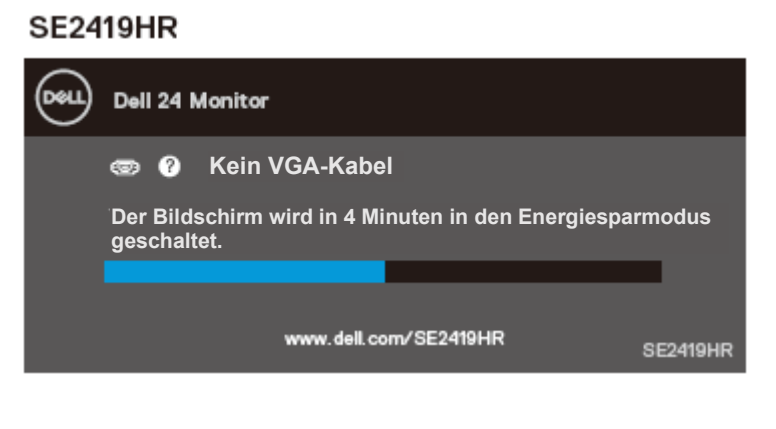

#### **SE2719HR**

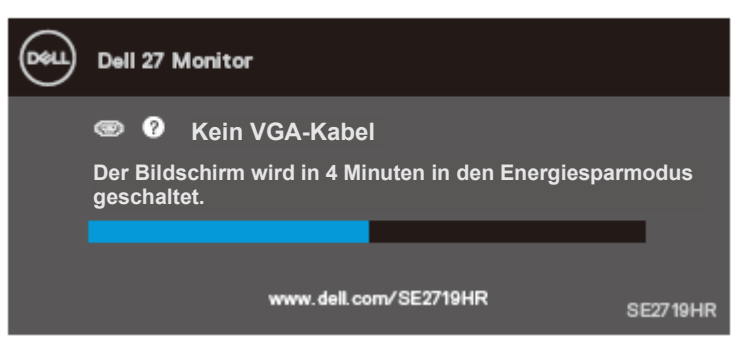

Siehe [Fehlerbehebung](#page-45-0) für weitere Informationen.

## <span id="page-42-0"></span>**Den Monitor einrichten**

#### **Anzeigeauflösung auf 1920 x 1080 einstellen**

Für beste Leistung sollte die Anzeigeauflösung wie folgt auf 1920×1080 Pixel eingestellt werden:

#### **In Windows 7:**

- 1. Rechtsklicken Sie auf den Desktop und klicken Sie auf **Bildschirmauflösung**.
- 2. Klicken Sie auf das Dropdown-Menü von **Bildschirmauflösung** und wählen Sie 1920 x 1080.
- 3. Klicken Sie auf **OK**.

#### **In Windows 8 oder Windows 8.1:**

- 1. Wählen Sie die Desktop-Kachel, um zum klassischen Desktop zu schalten.
- 2. Rechtsklicken Sie auf den Desktop und klicken Sie auf **Bildschirmauflösung**.
- 3. Klicken Sie auf das Dropdown-Menü von **Bildschirmauflösung** und wählen Sie 1920 x 1080.
- 4. Klicken Sie auf **OK**.

#### **In Windows 10:**

- 1. Klicken Sie mit der rechten Maustaste auf den Desktop und klicken Sie auf **Anzeigeeinstellungen**.
- 2. Klicken Sie auf **Erweiterte Anzeigeeinstellungen**.
- 3. Klicken Sie auf das Dropdown-Menü von **Auflösung** und wählen Sie 1920 x 1080
- 4. Klicken Sie auf **Übernehmen**.

Falls die empfohlene Auflösung nicht als Option verfügbar ist, müssen Sie möglicherweise Ihren Grafikkartentreiber aktualisieren. Aktualisieren Sie Ihren Grafikkartentreiber nach einem der folgenden Verfahren:

#### **Dell-Computer**

- 1. Rufen Sie<www.dell.com/support> auf, geben Sie Ihr Service-Tag ein und laden Sie den neuesten Treiber für Ihre Grafikkarte herunter.
- 2. Versuchen Sie nach Installation der Treiber für Ihre Grafikkarte noch einmal, die Auflösung auf 1920 x 1080 einzustellen.

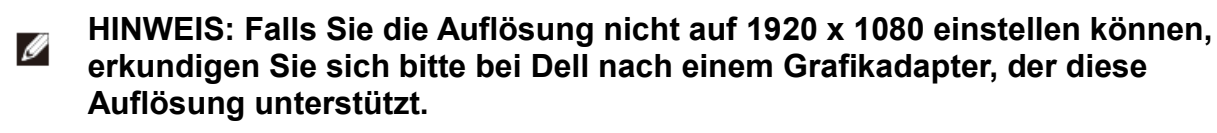

#### **Nicht-Dell-Computer**

#### **In Windows 7:**

- 1. Rechtsklicken Sie auf den Desktop und klicken Sie auf **Anpassen**.
- 2. Klicken Sie auf **Anzeigeeinstellungen ändern**.
- 3. Klicken Sie auf **Erweiterte Einstellungen**.
- 4. Ermitteln Sie den Hersteller Ihres Grafikcontrollers über die Beschreibung oben im Fenster (z. B. NVIDIA, AMD, Intel usw.).
- 5. Suchen Sie auf der Website des Grafikkartenanbieters nach dem aktuellen Treiber (zum Beispiel <www.AMD.com> oder [www.NVIDIA.com\)](www.NVIDIA.com).
- 6. Versuchen Sie nach Installation der Treiber für Ihre Grafikkarte noch einmal, die Auflösung auf 1920 x 1080 einzustellen.

#### **In Windows 8 oder Windows 8.1:**

- 1. Wählen Sie die Desktop-Kachel, um zum klassischen Desktop zu schalten.
- 2. Rechtsklicken Sie auf den Desktop und klicken Sie auf **Anpassen**.
- 3. Klicken Sie auf **Anzeigeeinstellungen ändern**.
- 4. Klicken Sie auf **Erweiterte Einstellungen**.
- 5. Ermitteln Sie den Hersteller Ihres Grafikcontrollers über die Beschreibung oben im Fenster (z. B. NVIDIA, AMD, Intel usw.).
- 6. Suchen Sie auf der Website des Grafikkartenanbieters nach dem aktuellen Treiber (zum Beispiel [www.AMD.com o](www.AMD.com%20)der [www.NVIDIA.com\)](www.NVIDIA.com).
- 7. Versuchen Sie nach Installation der Treiber für Ihre Grafikkarte noch einmal, die Auflösung auf 1920 x 1080 einzustellen.

#### **In Windows 10:**

- 1. Rechtsklicken Sie auf den Desktop und klicken Sie auf **Anzeigeeinstellungen**.
- 2. Klicken Sie auf **Erweiterte Anzeigeeinstellungen**.
- 3. Klicken Sie auf **Eigenschaften der Grafikkarte**.
- 4. Ermitteln Sie den Hersteller Ihres Grafikcontrollers über die Beschreibung oben im Fenster (z. B. NVIDIA, AMD, Intel usw.).
- 5. Suchen Sie auf der Website des Grafikkartenanbieters nach dem aktuellen Treiber (zum Beispiel <www.AMD.com> oder [www.NVIDIA.com\)](www.NVIDIA.com).
- 6. Versuchen Sie nach Installation der Treiber für Ihre Grafikkarte noch einmal, die Auflösung auf 1920×1080 einzustellen.
- **HINWEIS: Falls Sie nicht die empfohlene Auflösung einstellen können, wenden Sie sich bitte an den Hersteller Ihres Computers oder denken Sie über den Kauf einer Grafikkarte nach, die diese Videoauflösung unterstützt.**

## <span id="page-44-0"></span>**Neigen verwenden**

Sie können den Monitor auf einen komfortablen Betrachtungswinkel einstellen.

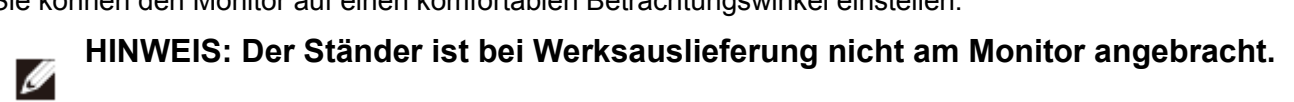

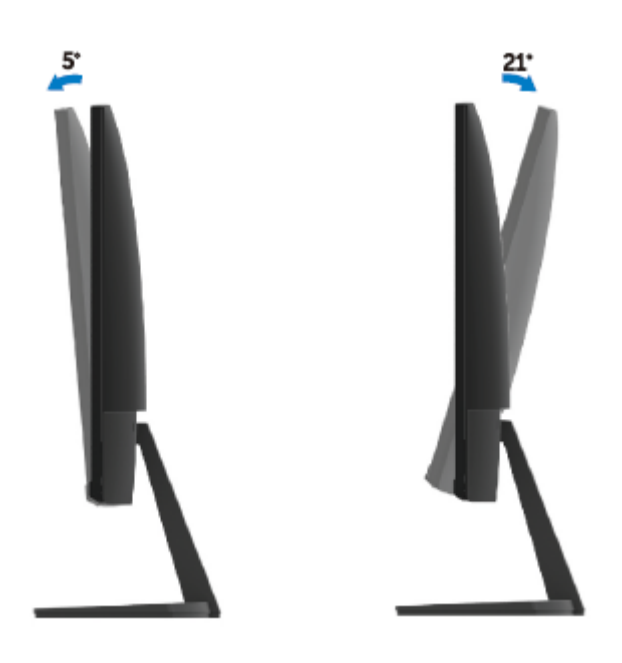

## <span id="page-45-0"></span>**Fehlerbehebung**

**WARNUNG: Bevor Sie eines der Verfahren in diesem Abschnitt beginnen, befolgen Sie die** [Sicherheitshinweise](#page-51-0).

### <span id="page-45-1"></span>**Selbsttest**

Ihr Monitor besitzt eine Selbsttestfunktion, mit der Sie prüfen können, ob Ihr Monitor richtig funktioniert. Sind Ihr Monitor und der Computer richtig verbunden, aber der Monitorbildschirm bleibt dunkel, führen Sie anhand der nachstehenden Schritte den Monitorselbsttest durch:

- 1. Schalten Sie den Computer und auch den Monitor ein.
- 2. Trenn Sie alle Videokabel vom Monitor. So ist der Computer nicht beteiligt.
- 3. Schalten Sie den Monitor ein.

Wenn der Monitor richtig funktioniert, erkennt er, dass kein Signal anliegt, und eine der folgenden Meldungen erscheint. Während des Selbsttestmodus leuchtet die Betriebs-LED durchgehend blau.

#### **SE2419HR**

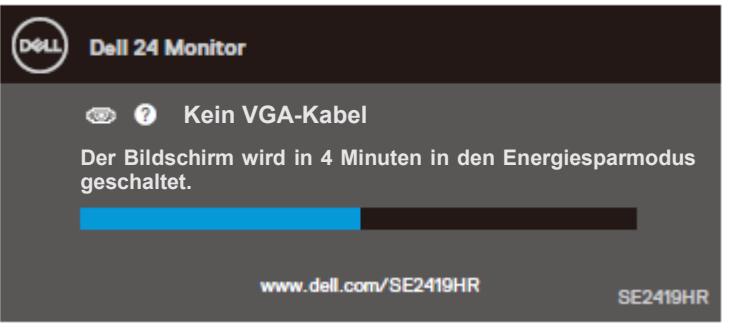

#### **SE2719HR**

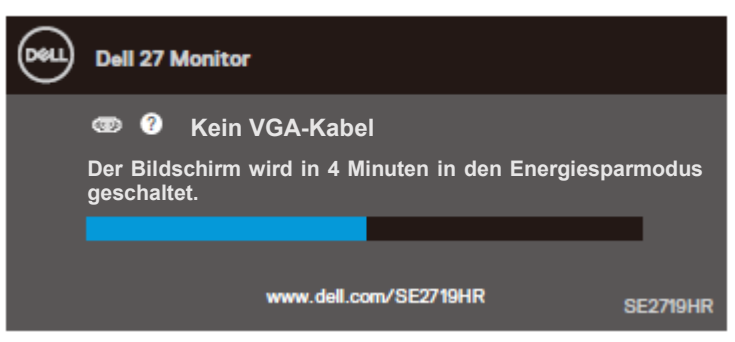

#### **HINWEIS: Dieses Fenster erscheint auch während des normalen Betriebs, falls**  Ø **das Videokabel getrennt wird oder beschädigt ist.**

4. Schalten Sie Ihren Monitor aus und schließen das Videokabel erneut an; schalten Sie dann Ihren Computer und den Monitor ein.

Wenn Ihr Monitor auch nach dem erneuten Anschließen der Kabel dunkel bleibt, prüfen Sie Ihren Videocontroller und den Computer.

## <span id="page-47-0"></span>**Integrierte Diagnose**

Ihr Monitor hat ein integriertes Diagnosewerkzeug, das Ihnen bei der Bestimmung hilft, ob eine etwaige Bildschirmstörung an Ihrem Monitor oder an Ihrem Computer und der Grafikkarte liegt.

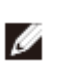

**HINWEIS: Sie können die integrierte Diagnose nur durchführen, wenn das Videokabel abgezogen ist und sich der Monitor im Selbsttestmodus befindet.**

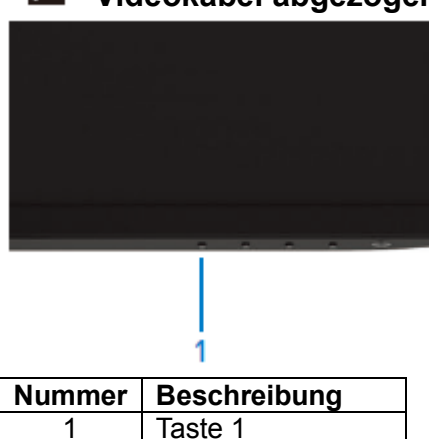

So führen Sie die integrierte Diagnose durch:

- 1. Stellen Sie sicher, dass der Bildschirm sauber ist (keine Staubpartikel auf der Bildschirmoberfläche).
- 2. Ziehen Sie das/die Videokabel von der Rückseite des Computers oder Monitors ab. Der Monitor ruft den Selbsttestmodus auf.
- 3. Halten Sie Taste 1 5 Sekunden lang gedrückt. Ein grauer Bildschirm erscheint.
- 4. Untersuchen Sie den Bildschirm sorgfältig auf Abweichungen.
- 5. Drücken Sie Taste 1 unten am Monitor erneut. Der Bildschirm wird rot.
- 6. Untersuchen Sie den Bildschirm auf Abweichungen.
- 7. Wiederholen Sie die Schritte 5 und 6, um die Anzeige in grün, blau, schwarz und weiß sowie die Textbildschirme zu überprüfen.

## <span id="page-48-0"></span>**Allgemeine Probleme**

Die folgende Tabelle enthält allgemeine Informationen zu üblichen Monitorproblemen, die auftreten könnten, sowie Korrekturvorschläge:

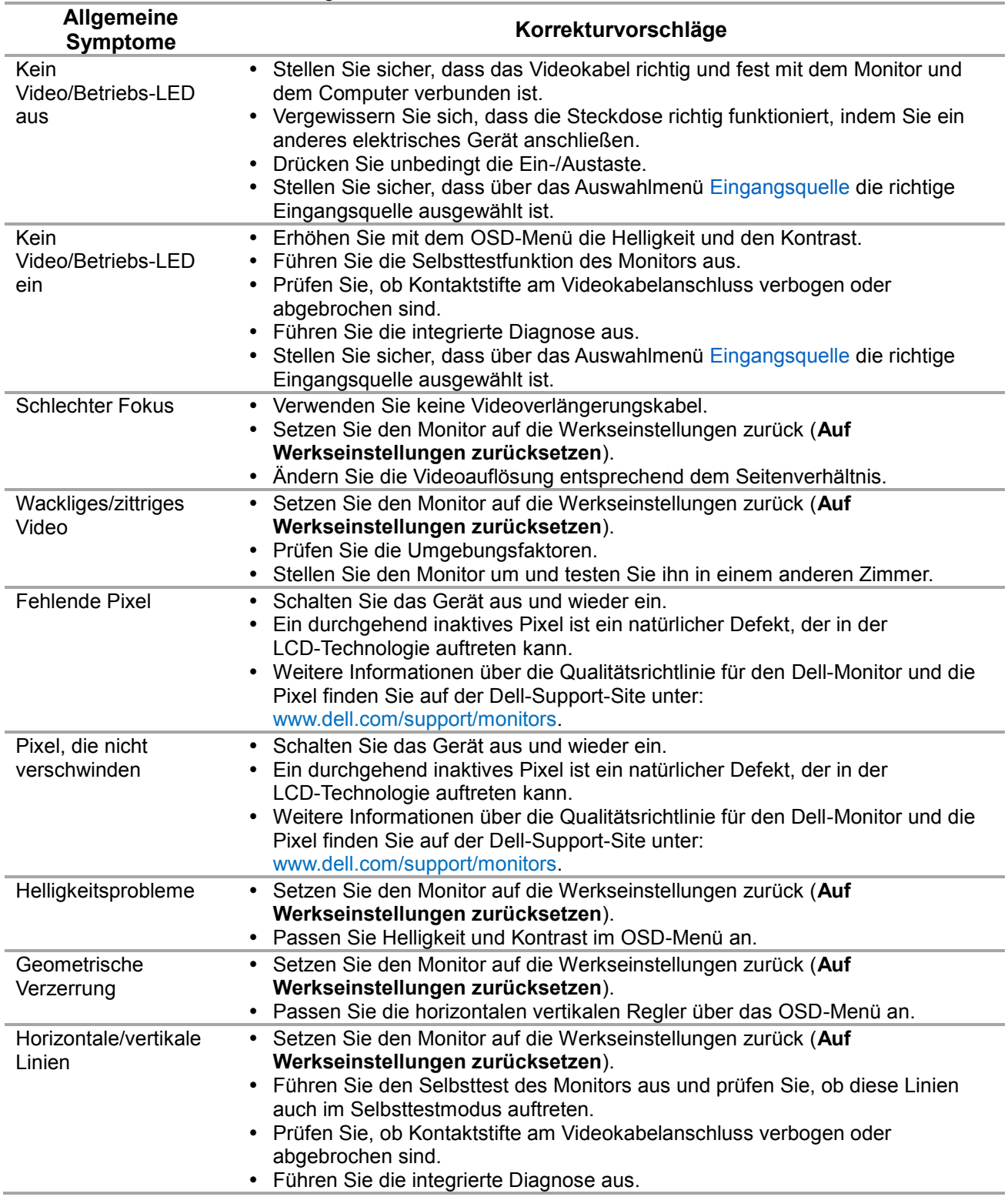

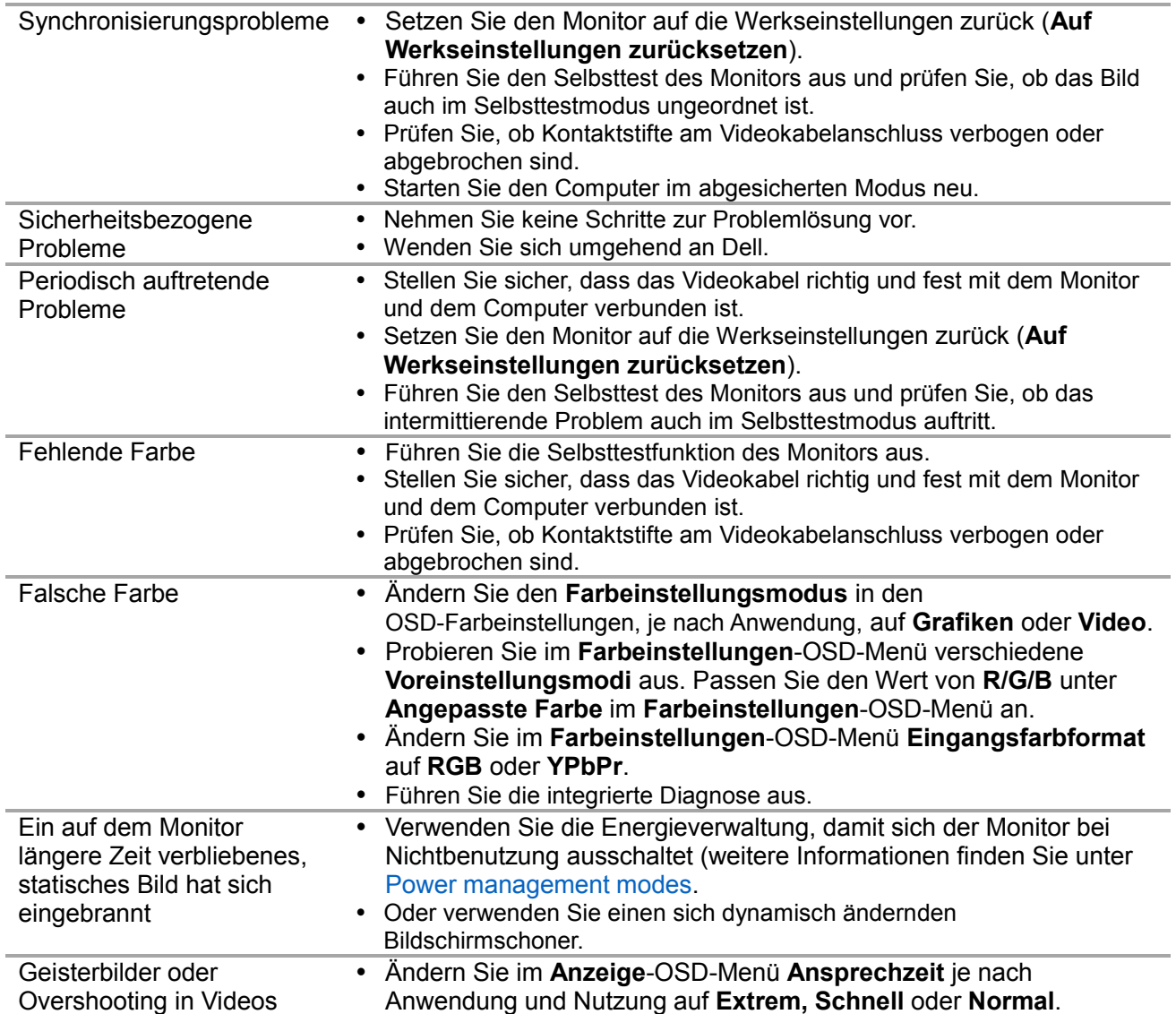

## <span id="page-50-0"></span>**Produktspezifische Probleme**

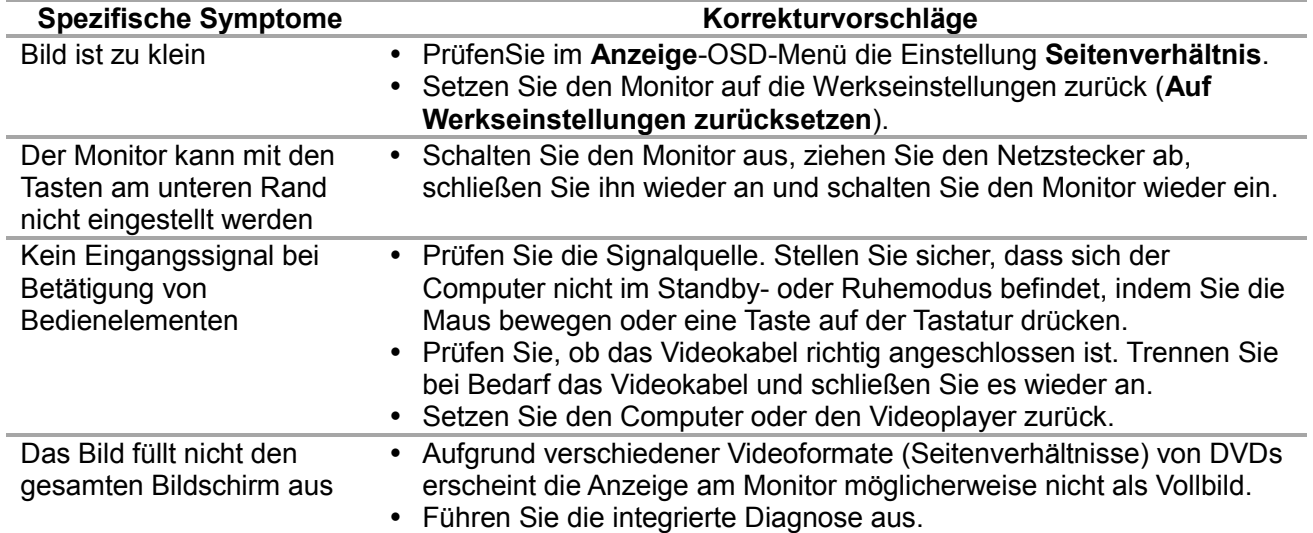

## <span id="page-51-0"></span>**Sicherheitshinweise**

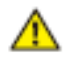

**WARNUNG: Die Verwendung von Reglern, Einstellungen und Verfahren, die nicht in dieser Dokumentation angegeben sind, kann zu Stromschlägen, elektrischen und/oder mechanischen Gefahren führen.**

Informationen zu den Sicherheitshinweisen finden Sie in der Produktinformationsanleitung.

### <span id="page-51-1"></span>**FCC-Hinweis (nur USA) und Informationen zu anderen Richtlinien**

FCC-Hinweise und Informationen zu anderen Richtlinien finden Sie auf der Website für Richtlinienkonformität unter [www.dell.com/regulatory\\_compliance.](http://www.dell.com/regulatory_compliance)

## <span id="page-51-2"></span>**Dell kontaktieren**

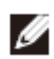

Kunden in den Vereinigten Staaten erreichen uns unter der Telefonnummer 800-WWW-DELL (800-999-3355).

**HINWEIS: Falls Sie keine aktive Internetverbindung haben, finden Sie die Kontaktinformationen auf Ihrer Kaufrechnung, dem Lieferschein, Beleg oder im Dell-Produktkatalog.**

Dell bietet online und über das Telefon verschiedene Support- und Kundendienstoptionen an. Die Verfügbarkeit kann je nach Land und Produkt variieren, einige Dienste sind in Ihrer Region möglicherweise nicht verfügbar.

So beziehen Sie den Online-Inhalt für Monitor-Support:

1. Besuchen Sie [www.dell.com/support/monitors.](http://www.dell.com/support/monitors)

So kontaktieren Sie Dell bei Fragen zum Kauf, zum technischen Support oder zum Kundendienst:

- 1. Besuchen Sie [www.dell.com/support/monitors.](http://www.dell.com/support/monitors)
- 2. Wählen Sie Ihr Land bzw. Ihre Region aus dem Dropdown-Menü "Land/Region wählen" im unteren Bereich der Seite.
- 3. Klicken Sie im linken Bereich der Seite auf Kontakt.
- 4. Wählen Sie den je nach Ihrem Bedarf den geeigneten Kundendienst- oder Support-Link.
- 5. Wählen Sie die Methode zur Kontaktaufnahme mit Dell, die für Sie bequem ist.

**WARNUNG: Displays mit glänzender Blende müssen richtig aufgestellt werden, um störende Reflekxionen von Umgebungslicht und hellen Oberflächen zu vermeiden.**

## <span id="page-52-0"></span>**Pinbelegungen**

D-Sub-Anschluss 15-polig

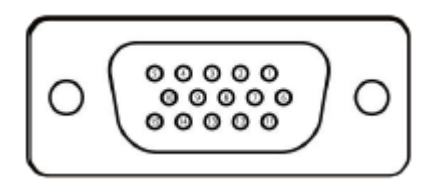

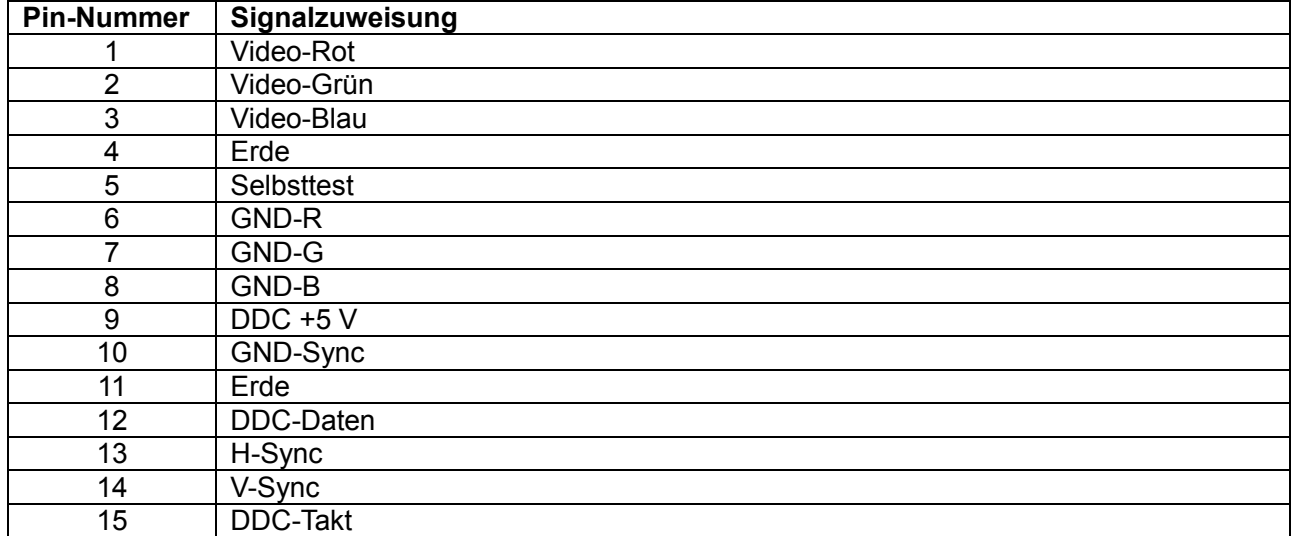

## **Pinbelegungen**

HDMI-Anschluss 19-polig

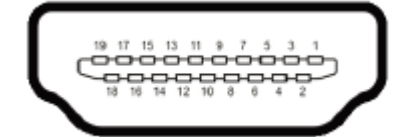

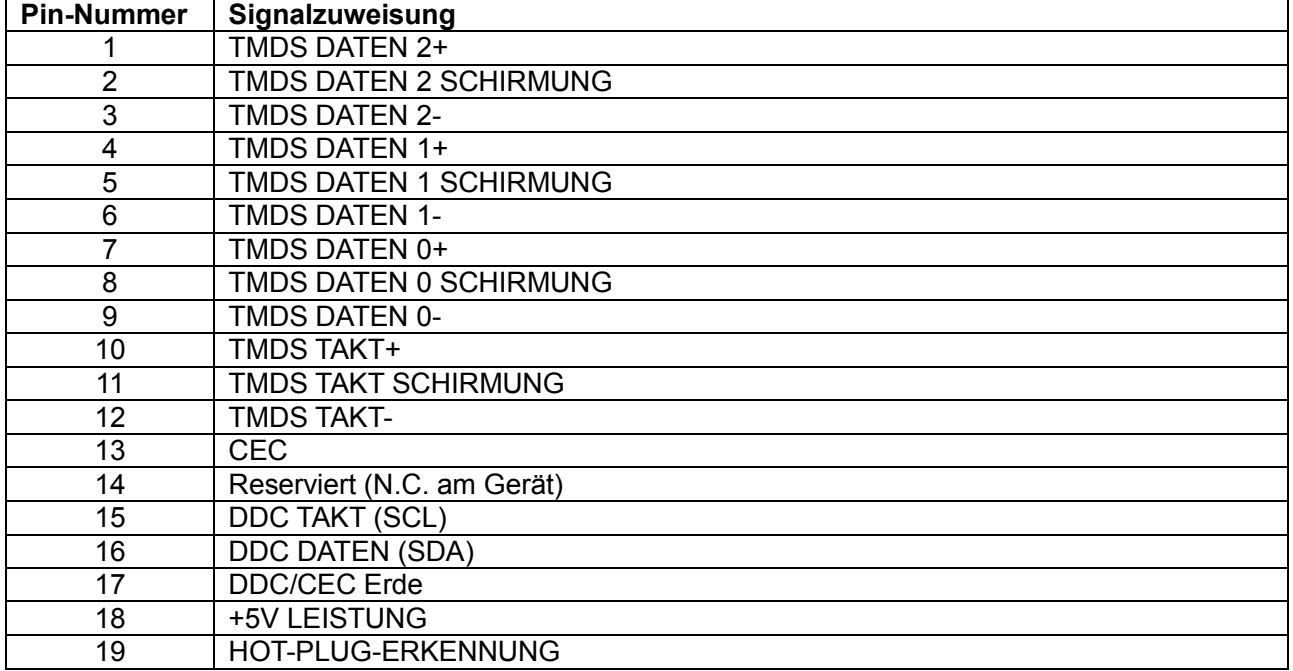